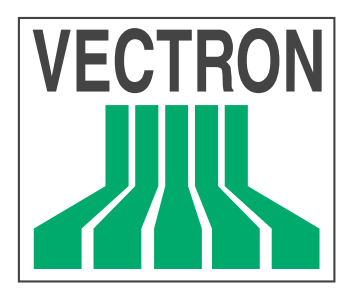

# Vectron<br>||ヨのS *Mobile*

Benutzerhandbuch

**PRIS VECTRON SYSTEMS AGSS** Z<br>O Ĭ

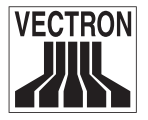

Stand: 04.08.2004

© 2001 by Vectron Systems AG, Münster

Technische Änderungen vorbehalten

#### Vectron Systems AG

Willy-Brandt-Weg 41 D-48155 Münster

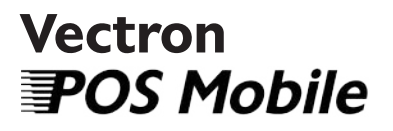

Benutzerhandbuch

www.vectron.de

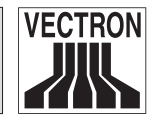

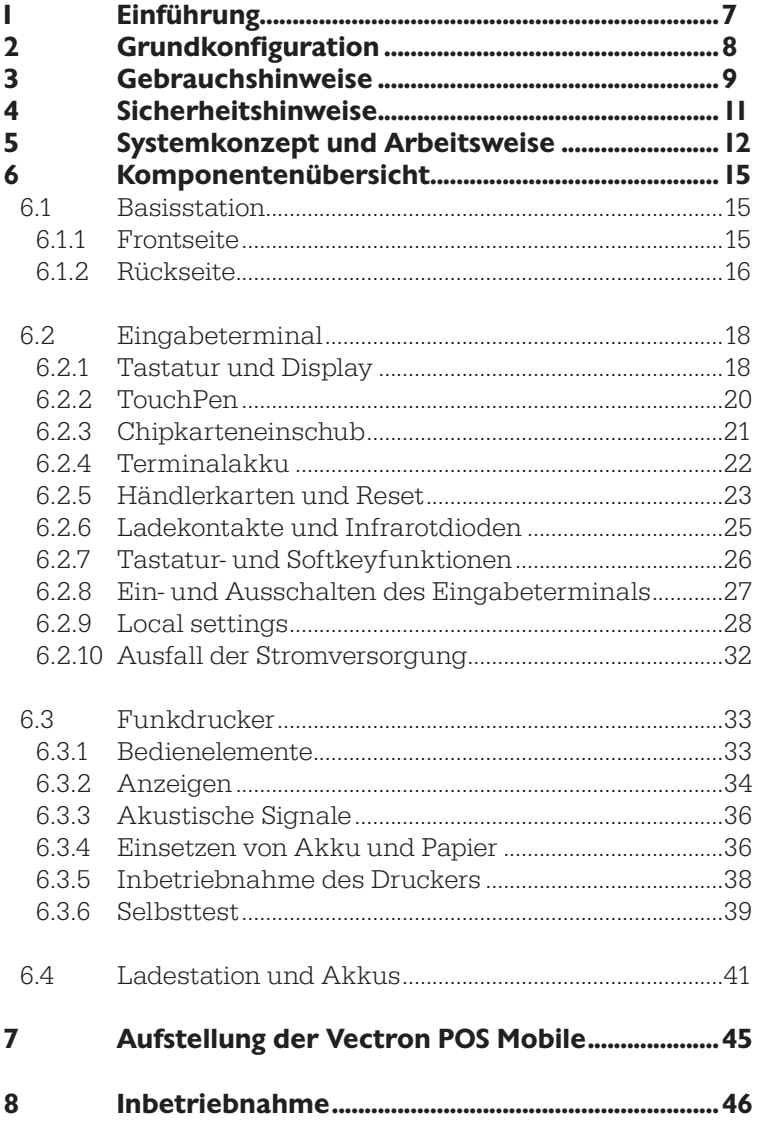

 $\overline{\mathbf{4}}$ 

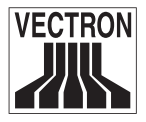

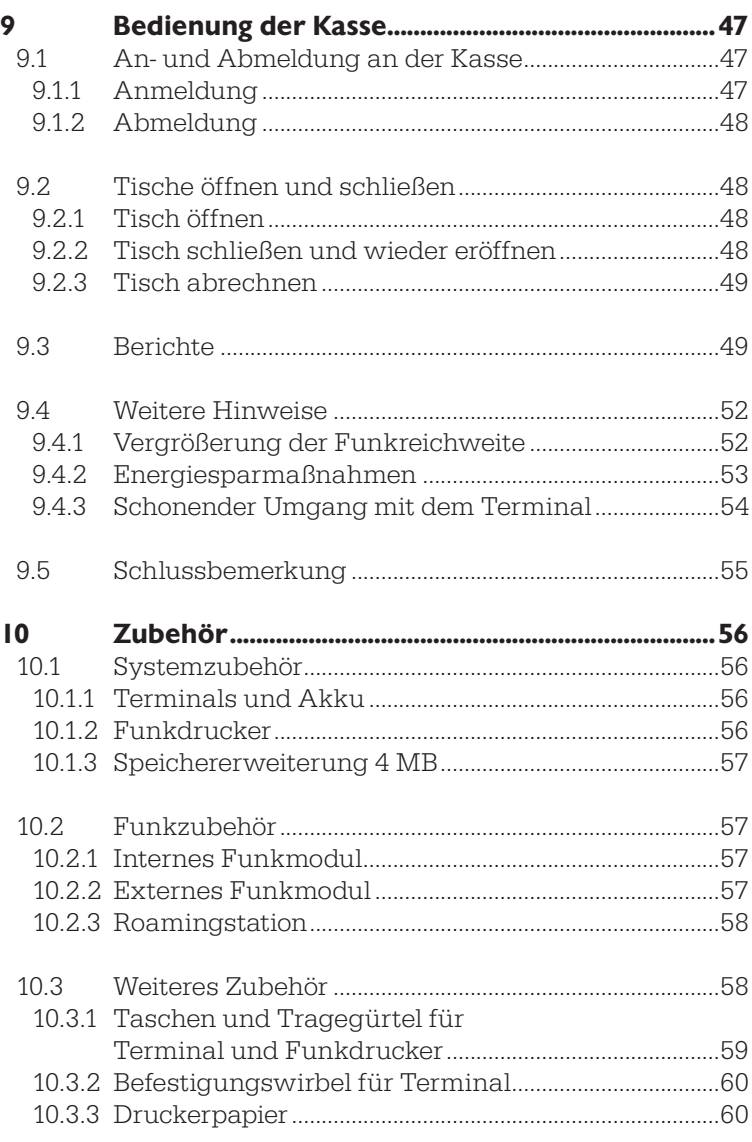

## 6 Vectron POS Mobile Vectron POS Mobile 7

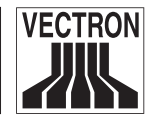

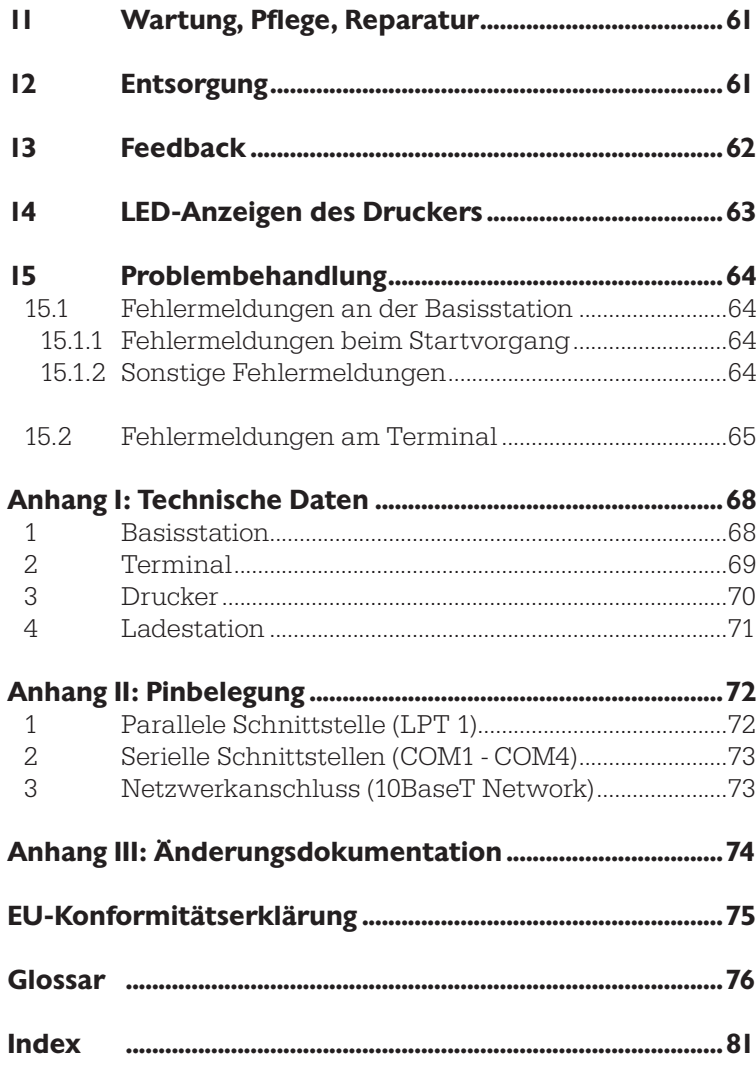

<span id="page-6-0"></span>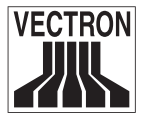

# I Einführung

Das Vectron POS Mobile Kassensystem ist eine komplette Kasse mit der vollen Funktionalität der Vectron POS Produktlinie. Durch die mobilen Eingabeterminals werden ein wesentlich höherer Bedienungskomfort und ein Höchstmaß an Flexibilität erreicht.

Das Vectron POS Mobile Kassensystem besteht aus Basisstation, einem Eingabeterminal, einem optionalen Drucker und der Ladestation. Mit diesen vier Komponenten lässt sich ein komplettes Kassensystem aufbauen, das sich bei Bedarf um weitere Terminals, Drucker und Basisstationen erweitern lässt. An den Schnittstellen der Basisstation lassen sich zudem schnurgebundene Peripheriegeräte anschließen und im Verbund mit weiteren Kassen der Vectron POS Reihe ein umfangreiches Kassennetzwerk aufbauen.

In der Basisstation findet die gesamte Datenverarbeitung und -speicherung statt. Dort läuft die bewährte Vectron POS-Software. Der integrierte FlashROM-Speicher kann jederzeit per PC auf den aktuellen Stand gebracht werden.

Die Terminals arbeiten als reine Eingabegeräte. Das heißt sie empfangen Bildschirmausgaben von der Basisstation und geben Tastatureingaben an sie weiter. Der Ausfall eines Terminals führt daher nicht zu Datenverlust.

In diesem Benutzerhandbuch werden grundlegende Informationen zu den einzelnen Komponenten und dem Gesamtsystem der Vectron POS Mobile gegeben. Anschließend werden Einsatz und Bedienung erläutert.

Im Anhang finden Sie u. a. technische Daten, den Index und das Glossar.

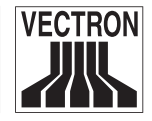

# <span id="page-7-0"></span>2 Grundkonfiguration

Um mit dem Vectron POS Mobile System arbeiten zu können, benötigen Sie mindestens:

- Eine Basisstation mit Netzteil HW 1210.
- Ein Eingabeterminal mit einem dazugehörenden Akku.

Bitte überprüfen Sie Ihre Lieferung bei Erhalt auf Vollständigkeit, da wir spätere Beanstandungen nicht anerkennen können.

Im weiteren Verlauf dieses Benutzerhandbuchs werden Ihnen neben Basisstation und Terminal weitere Komponenten, insbesondere Ladestation und Drucker, vorgestellt.

Diese Komponenten und weiteres Zubehör erhalten Sie bei Ihrem Vectron Systemhändler.

<span id="page-8-0"></span>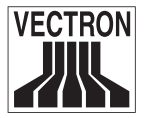

## 3 Gebrauchshinweise

- Geräte nur mit mitgeliefertem Zubehör betreiben.
- Keine Gegenstände, die nicht der vorgegebenen Bestimmung entsprechen, in Öffnungen der Geräte stecken.
- Zum Anschluss von weiteren Geräten an die seriellen Schnittstellen nur die vorgesehenen Adapterkabel verwenden.
- Die Basisstation nur per mitgeliefertem Netzteil HW 1210 über eine Schutzkontaktsteckdose mit einwandfreier Schutzerde an ds Stromnetz anschließen.
- Den Touchscreen des Eingabeterminals nur mit dem dafür vorgesehenen Stift (TouchPen) bedienen. Keine Kugelschreiber oder spitzen Gegenstände verwenden!
- Akkus nur bei ausgeschalteten Geräten auswechseln.
- Akkus entnehmen, wenn die Geräte länger als einen Tag nicht benutzt werden. Unbenutzte Akkus alle vier bis sechs Wochen aufladen oder in der Ladestation belassen (Erhaltungsladung).
- Akkukapazität nach Möglichkeit voll ausnutzen und Akkus erst aufladen, wenn das Terminal zum Akkuwechsel auffordert oder der Drucker nicht mehr ordnungsgemäß arbeitet.
- Nicht in Reichweite starker elektromagnetischer Felder (Fernseher, Lautsprecher) betreiben.
- Die Geräte nicht großer Hitze oder direkter Sonneneinstrahlung aussetzen.
- Geräte vor Staub und Feuchtigkeit schützen.
- Geräte vor Überspannung schützen.

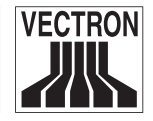

- Reinigung nur mit leicht feuchtem Tuch und mildem Reinigungsmittel.
- Geräte und Händlerkarten vor Diebstahl und Missbrauch schützen.
- Verpackungsmaterial zu Versandzwecken aufbewahren.
- Das Gerät nur in Originalverpackung zur Reparatur einsenden. Schäden, die durch unsachgemäße Verpackung bei der Einsendung zur Reparatur entstehen oder entstanden sind, werden von der Vectron Systems AG nicht anerkannt.

<span id="page-10-0"></span>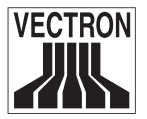

## 4 Sicherheitshinweise

- Nur bei ordnungsgemäßer Aufstellung und Wartung und bestimmungsgemäßem Betrieb gemäß den Gebrauchsanweisungen werden die Sicherheit und die Gesundheit von Personen und die Sicherheit von Tieren und Gegenständen nicht gefährdet.
- Bei nicht ordnungsgemäßer Aufstellung und Wartung und nicht bestimmungsgemäßem Betrieb können Gefahren für Personen und Sachen entstehen.
- Wartung und Instandhaltung der Vectron POS Mobile darf nur durch fachlich geschultes und durch Vectron Systems AG zertifiziertes Personal durchgeführt werden.
- Das Produkt Vectron POS Mobile wurde nach den anerkannten Regeln der Technik und mit größtmöglicher Sorgfalt hergestellt. Dennoch können wir keine Gewähr dafür übernehmen, dass die ausgehändigten Komponenten und ihre Bestandteile sowie die Dokumentationen frei von Fehlern sind und bleiben.
- Die Vectron Systems AG haftet nicht bei nicht ordnungsgemäßer Aufstellung und Wartung und nicht bestimmungsgemäßem Betrieb des Produkts Vectron POS Mobile.

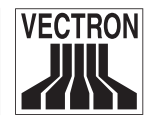

# <span id="page-11-0"></span>5 Systemkonzept und Arbeitsweise

Die Vectron POS Mobile ist ein mobiles Kassensystem mit der vollen Funktionalität eines stationären Systems und den Features der Vectron POS Serie. Hauptunterschied dieses Systems zu stationären Systemen sind die mobilen Eingabeterminals und Drucker.

Die Dateneingabe erfolgt über mobile Eingabeterminals per drucksensitivem Bildschirm (Touchscreen) und Eingabestift (TouchPen). Die Datenverarbeitung erfolgt in einer stationären Basisstation. Die Datenausgabe erfolgt entweder per Eingabeterminal oder per mobilem Drucker.

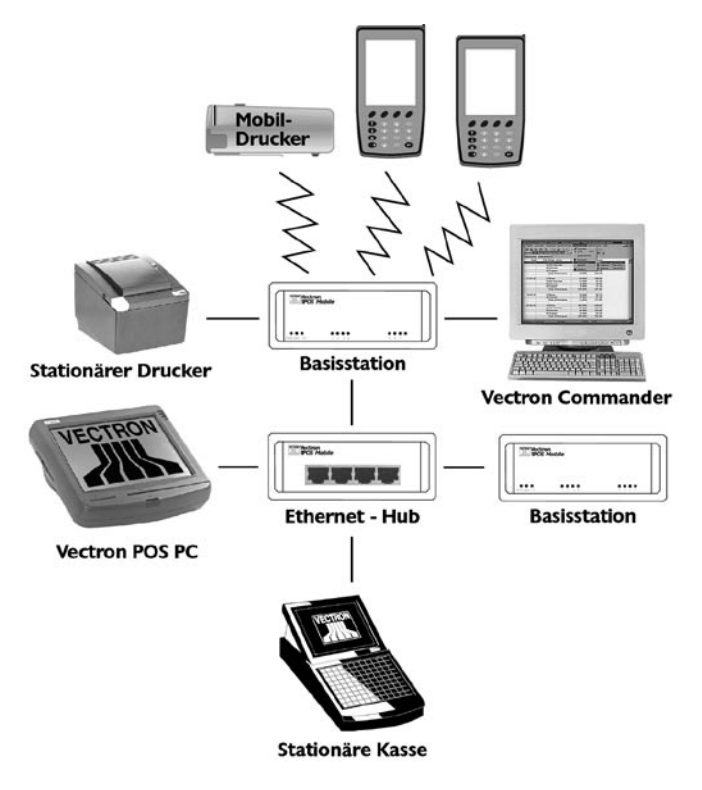

Abb. 1: Systemkonzept und Einsatzmöglichkeiten

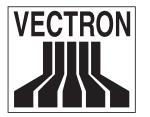

Für die Kommunikation zwischen Basisstation und Eingabeterminals bzw. mobilen Druckern in Europa wird eine digitale Funkverbindung nach dem DECT-Standard benutzt. Die DECT-Technologie garantiert eine hohe Übertragungsgeschwindigkeit und arbeitet wesentlich störungsfreier als herkömmliche analoge Verfahren.

Länder außerhalb Europas, z. B. USA, verwenden keinen DECT-Standard. Dort werden die Funksignale im 2,4 GHz-Bereich übertragen. Auch dieses Frequenzband ermöglicht einen störungsfreien Betrieb der Vectron POS Mobile

Mehrere Vectron POS Mobile Basisstationen können miteinander vernetzt werden; ebenso Basisstationen mit stationären Vectron POS Kassensystemen. Eine Vernetzung ist ebenfalls möglich zwischen der Basisstation und einem PC. So können Software-Updates durchgeführt bzw. die Buchungsdaten ausgelesen und weiter verarbeitet werden.

Die Basisstation besitzt standardmäßig vier Funkkanäle zum gleichzeitigen Anschluss von bis zu vier mobilen Endgeräten. Über ein optionales internes Funkmodul können weitere max. vier mobile Endgeräte gleichzeitig angeschlossen werden. Mithilfe von optionalen externen Funkmodulen können weitere mobile Endgeräte angeschlossen und die Funkreichweite erheblich vergrößert werden. Die mobilen Drucker belegen dauerhaft keinen eigenen festen Funkkanal, sondern erst dann, wenn ein Druckauftrag ansteht. Dieser Kanal steht dann für die Terminals nicht zur Verfügung. Die Basisstation verfügt über vier serielle Schnittstellen, über die periphere Geräte wie z. B. stationäre Drucker oder PC's angeschlossen werden können.

Das Eingabeterminal wird per Tastatur oder per Touchscreen und Eingabestift (TouchPen) bedient. Eingegebene Befehle werden sofort an die Basisstation weitergeleitet und verarbeitet. Am Eingabeterminal kann per Chipkarte bezahlt werden.

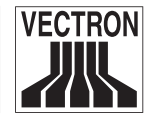

Der mobile Drucker dient zum Belegdruck direkt beim Gast und ist in der Lage, alle am Eingabeterminal abgerufenen Funktionen zu drucken. Zusätzlich kann am Drucker per Magnetstreifenkarte (ECoder Kreditkarte) und Lastschriftverfahren bezahlt werden.

Die in den Eingabeterminals und mobilen Druckern benötigten Akkus werden in der Ladestation aufgeladen.

Das für die Vectron POS Mobile erhältliche Zubehör wird in Abschnitt 10 vorgestellt. Zum Erwerb von Zubehör wenden Sie sich bitte an Ihren Vectron Systempartner.

Vor Inbetriebnahme des Systems beachten Sie bitte unbedingt die Aufstellungshinweise in Abschnitt 7!

<span id="page-14-0"></span>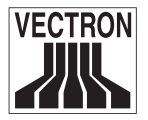

# 6 Komponentenübersicht

## 6.1 Basisstation

#### 6.1.1 Frontseite

Die Vectron POS Mobile Basisstation entspricht bei diesem System der eigentlichen Kasse. Hier sind das Programm sowie alle notwendigen Daten gespeichert. Über die eingebauten Funkmodule kommuniziert die Basisstation mit den mobilen Eingabeterminals und Druckern. Die Basisstation kann problemlos über den eingebauten Netzwerkanschluss mit anderen Vectron Kassen der VPOS Serie kommunizieren.

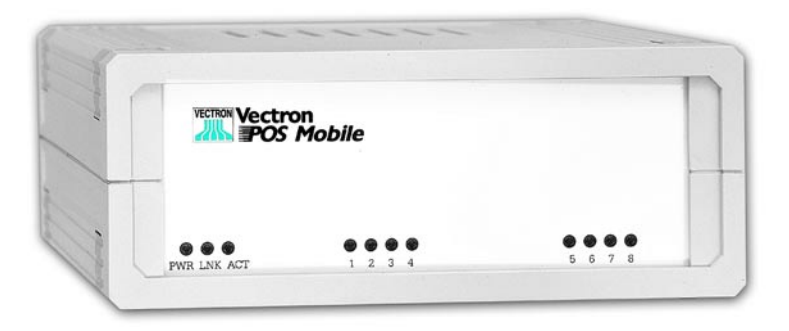

Abb. 2: Basisstation - Frontseite

Die Leuchtdioden auf der Frontseite haben folgende Bedeutung:

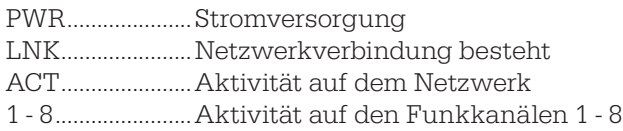

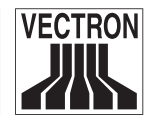

#### 6.1.2 Rückseite

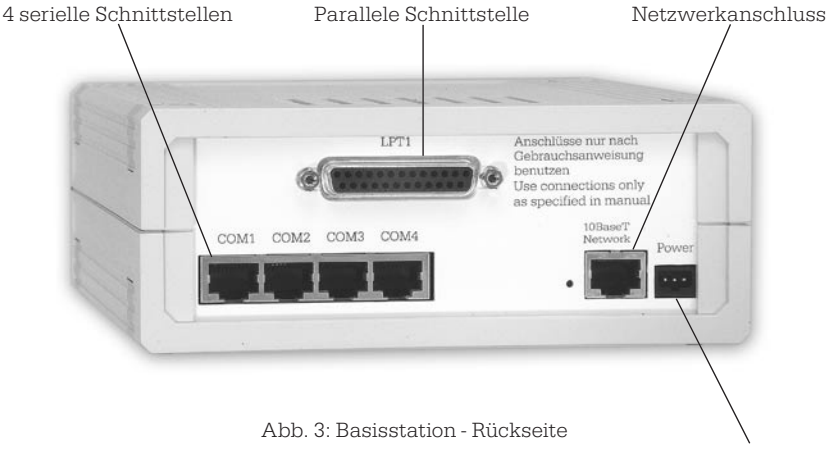

Stromanschluss

An den seriellen Anschlüssen (COM1 - COM4) an der Rückseite können stationäre Vectron POS Drucker oder auch ein PC zum Programmieren und Auslesen von Daten angeschlossen werden.

Die parallele Schnittstelle dient zum Anschluss eines handelsüblichen stationären Druckers.

Mithilfe des Netzwerkanschlusses (10BaseT Network) können mehrere Kassensysteme der Vectron POS Serie miteinander vernetzt werden. Dieses Netzwerk ist Voraussetzung für den Einsatz mehrerer Vectron POS Mobile Systeme im sog. Roamingbetrieb. Dabei kommunizieren die Eingabeterminals mit der jeweils nächstgelegenen Basisstation, die übertragenen Daten werden jedoch stets an die dem Terminal zugeordnete Basisstation weitergeleitet. Für Details zum Roamingbetrieb wenden Sie sich an Ihren Vectron Systempartner.

<span id="page-15-0"></span>

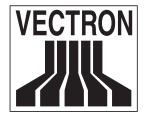

Über den Stromanschluss (Power) wird die Basisstation mit Strom versorgt. Verwenden Sie hierfür ausschließlich das mitgelieferte Netzteil!

Die Belegung der Anschlüsse finden Sie im Anhang.

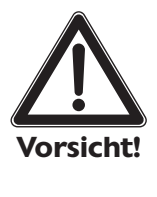

#### Vorsicht!

Verwenden Sie zum Anschluss von Peripheriegeräten an die seriellen, parallelen und Netzwerkschnittstellen ausschließlich das hierfür vorgesehene Originalzubehör. Dieses erhalten Sie bei Ihrem Vectron Systemhändler.

Die Verwendung anderen Zubehörs kann zu Beschädigungen der Kasse oder ihrer Komponenten führen!

Für diesen Fall übernimmt die Vectron Systems AG keine Haftung!

Durch Verbindung mit dem am Stromnetz angeschlossenen Netzteil HW 1210 nehmen Sie die Basisstation in Betrieb. Dabei leuchten alle gelben LED zunächst zweimal gleichzeitig. Danach ertönt ein kurzer Signalton und die LED 1, 2 und 3 leuchten. Dann blinken die LED 1 bis 8 nacheinander auf. Anschließend blinken alle LED zweimal. Hiernach blinken alle LED zweimal, abnehmend von 1 bis 8. Schließlich blinken alle LED zwei- bis dreimal durchlaufend auf und erlöschen. Die Basisstation ist nun in Betrieb.

Sollte es beim Betrieb der Basisstation zu Störungen kommen (angezeigt durch gleichzeitiges Blinken der LED 1, 3, 5, 7 abwechselnd mit LED 2, 4, 6, 8), unterbrechen Sie bitte für einen kurzen Moment die Stromversorgung der Basisstation. Anschließend führt die Basisstation einen Neustart (Reset) durch.

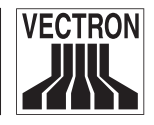

Die Basisstation ist durch eine interne Batterie gegen Stromausfall abgesichert. Ihre Daten und Vorgänge bleiben daher im Falle eines Stromausfalls gespeichert. In Ihrem eigenen Interesse sollten Sie die Stromversorgung jedoch so schnell wie möglich wieder herstellen.

## 6.2 Eingabeterminal

### 6.2.1 Tastatur und Display

Das Vectron POS Mobile Eingabeterminal kann über die nummerische Tastatur und das darüber liegende drucksensitive Display (Touchscreen) bedient werden. Der beigelegte Stift erleichtert die Bedienung des Touchscreens. Über Tastatur und Display/Touchscreen des Eingabeterminals stehen Ihnen sämtliche Funktionen einer herkömmlichen Kasse der Vectron POS Serie zur Verfügung.

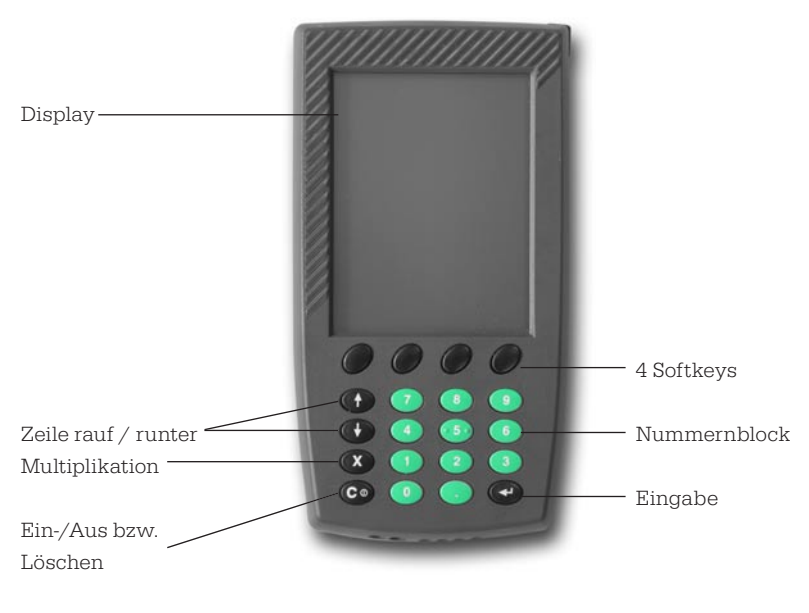

Abb. 4: Eingabeterminal - Frontseite

<span id="page-17-0"></span>

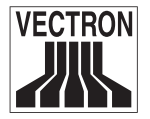

Die Tastatur besteht aus dem grünen Nummernblock, den vier Softkeys, den beiden Blättertasten (Zeile rauf bzw. runter) sowie den Tasten für Multiplikation und Eingabe und der Lösch- bzw. Ein- /Austaste.

Die detaillierten Tastaturfunktionen finden Sie unter Punkt 6.2.7 beschrieben (s. u.).

Tastatur und Display des Terminals sind standardmäßig beleuchtet bzw. hintergrundbeleuchtet. Diese und weitere Einstellungen (Kontrast, akustische Signale etc.) können Sie Ihren individuellen Bedürfnissen anpassen (s. u.).

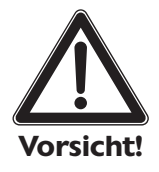

#### Vorsicht!

Die Tastatur ist ausschließlich für die Betätigung mit Fingern ausgelegt.

Durch die Verwendung von TouchPens, Kugelschreibern oder anderen spitzen Gegenständen können Tastatur und Terminal beschädigt werden!

Für solche Schäden übernimmt die Vectron Systems AG keine Haftung!

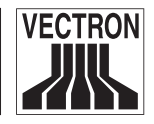

#### <span id="page-19-0"></span>6.2.2 TouchPen

An der rechten Seite des Eingabeterminals befindet sich der Stift zur Bedienung des Touchscreens (TouchPen). Mit dem TouchPen brauchen Sie die im Kassenbetrieb eingeblendeten Schaltflächen auf dem Display nur leicht zu berühren, um die gewünschte Eingabe zu tätigen.

Sollte der TouchPen nicht zur Hand sein, kann der Touchscreen ausnahmsweise mit der Fingerkuppe bedient werden. Je nach Größe der programmierten Eingabefelder kann es hierbei jedoch zu Ungenauigkeiten bei der Eingabe kommen!

Bitten Sie ggf. Ihren Vectron Systemhändler, die Eingabefelder Ihren Anforderungen gemäß einzustellen.

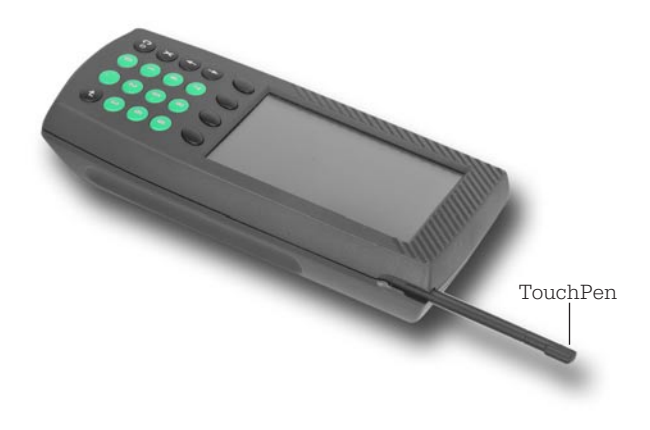

Abb. 5: Eingabeterminal - TouchPen

<span id="page-20-0"></span>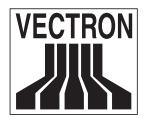

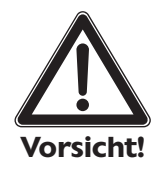

#### Vorsicht!

Der Touchscreen darf nur mit dem beigelegten Stift bedient werden.

Durch die Verwendung von Kugelschreibern oder anderen spitzen Gegenständen kann das Gerät beschädigt werden!

Für solche Schäden übernimmt die Vectron Systems AG keine Haftung!

#### 6.2.3 Chipkarteneinschub

An seiner Oberseite besitzt das Eingabeterminal einen Einschub für eine Chipkarte (z. B. Geldkarte, Kundenkarte). Der Chipkartenleser verarbeitet keine Karten mit Magnetstreifen, sondern ausschließlich Chipkarten. EC- und Kreditkarten können daher hier nicht zur Zahlung benutzt werden.

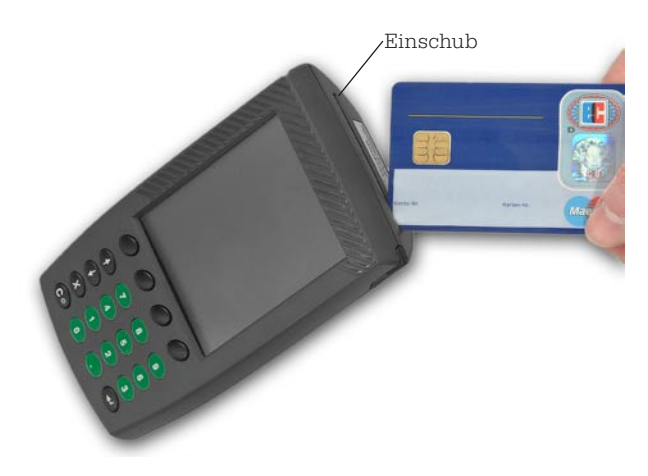

Abb. 6: Eingabeterminal - Einschub

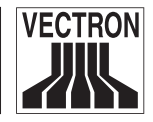

<span id="page-21-0"></span>Für die Zahlung per Chipkarte schieben Sie diese mit dem oben liegenden Chip bis zum Anschlag in den Chipkarteneinschub (s. Abb. 6). Wählen Sie nun den entsprechenden Finanzweg (= Zahlungsweg) per Tastatur oder Schaltfläche auf dem Display. Das Terminal bucht den Betrag von der Chipkarte ab und bestätigt den Buchungsvorgang.

Um Zahlungen per Karte mit Magnetstreifen (EC- oder Kreditkarte) durchzuführen, benutzen Sie bitte den mobilen Drucker, s. u.

Hinweis: Der Buchungsmodus und die dazu erforderlichen Ein- und Ausgaben am Terminal können sich je nach Programmierung von o. g. Darstellung unterscheiden. Wenden Sie sich an Ihren Vectron Systemhändler, um genaue Informationen hierzu zu erhalten.

#### 6.2.4 Terminalakku

Auf der Rückseite des Terminals befindet sich unter einem herausziehbaren Deckel das Akkufach (s. Abb. 7).

Um einen Akku einzusetzen, entfernen Sie den Deckel des Akkufachs und ziehen Sie ggf. einen vorhandenen Akku nach hinten aus dem Akkufach. Schieben Sie den neuen Akku mit den Kontaktpunkten voran in das Akkufach. Setzen Sie den Akkufachdeckel wieder auf.

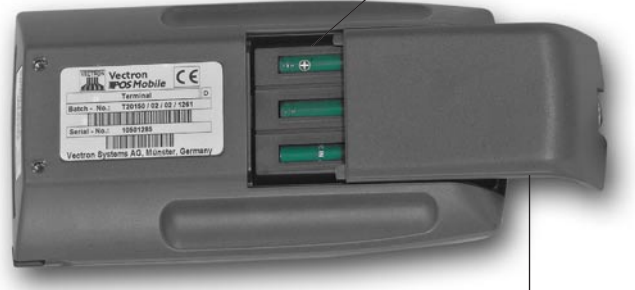

Akkufach mit eingelegtem Akku

Deckel des Akkufachs

Abb. 7: Rückseite des Eingabeterminals - Akkufach

<span id="page-22-0"></span>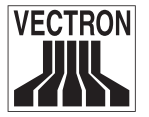

#### 6.2.5 Händlerkarten und Reset

Unter dem Akku sind zwei Aufnahmemöglichkeiten für Händlerkarten vorhanden. Diese dienen zum Umbuchen von Geldbeträgen von der Chipkarte des Gastes auf das Konto des Verkäufers.

Bei Fragen zu Einsatz und Funktionsweise der Händlerkarten wenden Sie sich bitte an Ihren Vectron Systemhändler.

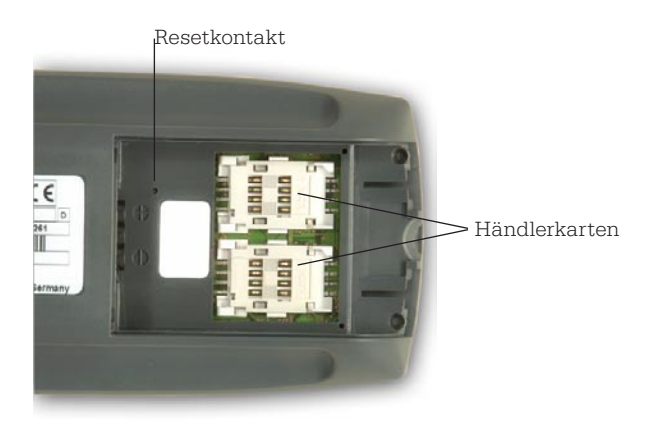

Abb. 8: Rückseite des Eingabeterminals - Resetkontakt und Händlerkarten

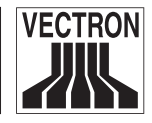

Unter dem Akku findet sich ebenfalls der Resetkontakt. Er dient zum Rücksetzen des Geräts bei Funktionsstörungen (Reset). Für diesen Fall entnehmen Sie bitte bei ausgeschaltetem Terminal den Akku und betätigen mit einer Büroklammer oder einem ähnlich spitzen Gegenstand **vorsichtig** den Resetkontakt.

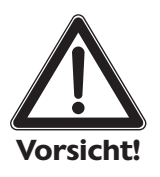

#### Vorsicht!

Der Resetkontakt ist sehr druckempfindlich! Häufiger und intensiver Gebrauch können das Terminal beschädigen oder zerstören.

Der Resetkontakt sollte nur dann betätigt werden, wenn das Terminal sich auf sonst keine Weise mehr bedienen lässt.

Er dient ausschließlich dazu, das Terminal im Zustand völliger Unbedienbarkeit wieder funktionstüchtig zu machen.

Völlige Unbedienbarkeit bedeutet: Weder per Tastatur noch per TouchPen sind Eingaben möglich. Ebenso kann keine Kommunikation mit der Basisstation hergestellt werden.

Bei unsachgemäßer Betätigung des Resetkontakts können im Schadensfalle keine Gewährleistungsund Garantieansprüche geltend gemacht werden!

<span id="page-24-0"></span>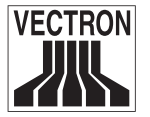

#### 6.2.6 Ladekontakte und Infrarotdioden

An der Unterseite befinden sich zwei Infrarotdioden zur Kommunikation mit anderen Geräten sowie vier Kontaktpunkte, um den eingesetzten Akku in der Ladestation aufzuladen (s. Abb. 9).

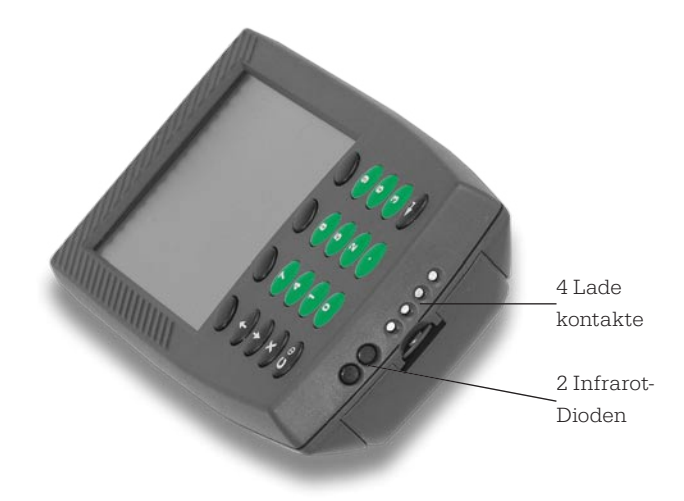

Abb. 9: Eingabeterminal - Unterseite

Die Datenverarbeitung geschieht ausschließlich in der Basisstation. Somit ist es auch völlig unproblematisch, wenn im laufenden Betrieb die Akkukapazität des Terminals nachlässt und ein Arbeiten unmöglich macht. Durch einfaches Ersetzen des Akkus kann an exakt derselben Stelle weitergearbeitet werden, ohne dass es zu einem Datenverlust kommen kann.

Um einen im Terminal befindlichen Akku aufzuladen, setzen Sie das Terminal senkrecht von oben in den vorderen Schacht der Ladestation (s. u.). Die rechts neben dem Schacht liegende LED-Kontrollleuchte erlischt, sobald der Akku aufgeladen ist.

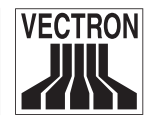

#### 6.2.7 Tastatur- und Softkeyfunktionen

#### **Tastatur**

Die Tasten des Eingabeterminals sind mit folgenden Funktionen belegt:

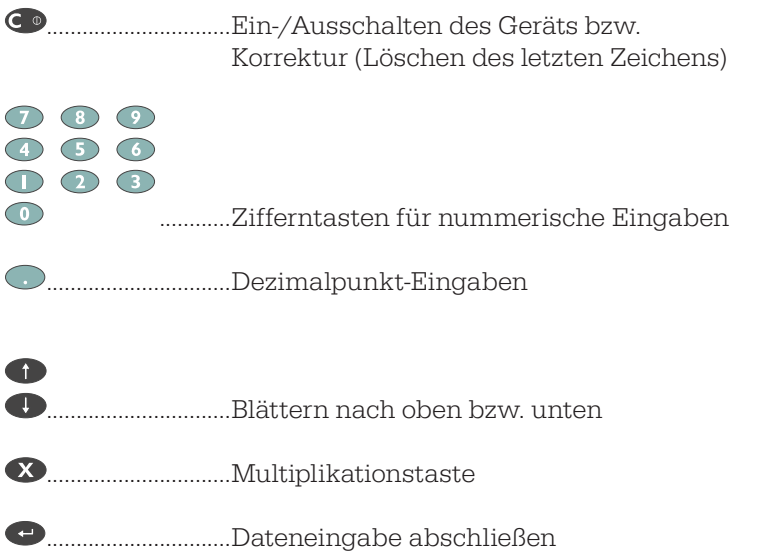

Die Tasten können jedoch auch mit anderen als den angegebenen Funktionen belegt werden. Wenden Sie sich dazu an Ihren Vectron Systemhändler.

#### Softkeys

**................Die unmittelbar unter dem Display angebrachten** vier Softkeys können mit Funktionen belegt werden, um z. B. eine schnellere Eingabe zu ermöglichen. Wenden Sie sich dazu an Ihren Vectron Systemhändler.

<span id="page-25-0"></span>

<span id="page-26-0"></span>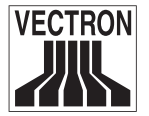

#### 6.2.8 Ein- und Ausschalten des Eingabeterminals

Durch Drücken der Taste  $\bigodot$  wird das Terminal ein- und ausgeschaltet. Um das Terminal auszuschalten, müssen Sie die Taste zwei Sekunden oder länger drücken. Bei kürzerer Drückdauer aktiviert die Taste ihre Löschfunktion. Standardmäßig werden das Ein- und Ausschalten des Terminals durch eine akustische Bestätigung untermalt.

Um das Terminal einzuschalten, müssen Sie die Taste nur kurz drücken. Nach dem Einschalten beginnt das Terminal damit, mit seiner Basisstation Kontakt aufzunehmen.

Dazu erscheint zunächst "Searching..." im Display. Das Terminal sucht nun nach der zugehörigen Basisstation. Hat es seine Basisstation gefunden, erscheint "Connecting..." im Display und das Terminal versucht sich an der Basisstation anzumelden. Hierbei werden diverse Identifikationsdaten überprüft um festzustellen, ob das Terminal mit der gefundenen Basisstation kommunizieren darf. Wurde die Identifikation erfolgreich durchgeführt, erscheint schließlich kurz "Connected" im Display. Danach ist das Terminal angemeldet und zur Kommunikation mit der Basisstation bereit.

Wie bereits dargestellt, kommunizieren Basisstation, Terminals und Drucker der Vectron POS Mobile per Funk miteinander. Die Vectron POS Mobile ist dafür vorbereitet, auch zusammen mit anderen Kassen der Vectron POS Serie, insbesondere mit anderen Vectron POS Mobile, vernetzt zu werden. In diesem Fall können eine Vielzahl von Basisstationen, Terminals und Drucker zum Einsatz kommen. Um hierbei Verwechslungen bei der Zuordnung von Terminals und Druckern zu Basisstationen zu vermeiden, werden jede Basisstation, jedes Terminal und jeder Drucker mit eindeutigen Identifikationswerten ausgestattet. Daher erfordert die Überprüfung der Identifikation und damit die Anmeldung von Terminals und Druckern an den Basisstationen etwas Zeit.

Ihr Vectron Systemhändler hat Ihre Vectron POS Mobile vor der Auslieferung bereits so eingestellt, dass eine optimale Zuordnung

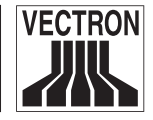

<span id="page-27-0"></span>zwischen Basisstationen, Terminals und Druckern gegeben ist und Störungen vermieden werden.

Dennoch ist nicht auszuschließen. dass es beim Einschalten des Terminals und Anmelden an der Basisstation zu Problemen kommen kann. Das ist der Fall, wenn im Display die Anzeigen "Searching..." bzw. "Connecting..." nicht verschwinden. Der Identifikationsvorgang konnte dann nicht erfolgreich durchgeführt werden. Wie eine solche Störung zu beheben ist, ist im Kapitel "Problembehandlung" beschrieben.

#### 6.2.9 Local settings

Je nach Programmierung der Vectron POS Mobile durch Ihren Vectron Systemhändler befindet sich das Terminal nach dem Einschalten sofort im Kassenbetriebsmodus. Dann können Sie die Kasse sofort einsetzen.

Oder das Terminal schaltet zuvor in den Einstellungsmodus, sog. "Local settings". Dann erscheint folgendes Display:

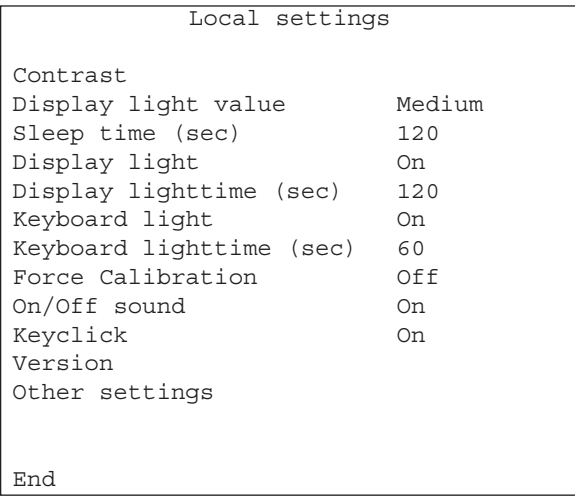

Abb. 10: Local settings des Eingabeterminals

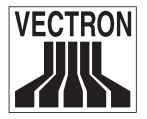

Dieses Menü kann sich von dem Ihres Terminals geringfügig unterscheiden, abhängig von der verwendeten Softwareversion.

Um in den Kassenbetriebsmodus zu gelangen, drücken Sie den Softkey, der unter dem Wort "End" liegt. Die Kasse ist nun betriebsbereit.

In den Local settings können Sie nachfolgend beschriebene Einstellungen vornehmen. Die einzelnen Einträge erreichen Sie durch Betätigung der Blättertasten, gefolgt von der Dateneingabe

#### Contrast:

Mit den den Zeichen "+" und "-" zugewiesenen Softkeys können Sie den Kontrast des Displays anpassen. Der Softkey "Back" schließt die Eingabe ab.

#### Display light value:

Hier haben Sie die Möglichkeit, die Helligkeit der Hintergrundbeleuchtung des Displays einzustellen.

#### Sleep time (sec):

Hiermit können Sie die Zeit in Sekunden eingeben, nach deren Ablauf sich das Terminal im unbenutzten Betrieb in den Sleepmodus begibt (0 = kein Sleepmodus). Nach Ablauf dieser Zeit genügt ein kurzer Tastendruck, um das Gerät wieder einzuschalten. Der Betrieb kann dann an der gleichen Stelle, an der er unterbrochen wurde, wieder fortgesetzt werden.

#### Display light:

Hiermit können Sie die Hintergrundbeleuchtung des Displays einbzw. ausschalten. Benutzen Sie dazu die Blättertasten.

#### Display lighttime (sec):

Hier können Sie die Zeit in Sekunden eingeben, nach deren Ablauf sich die Hintergrundbeleuchtung des Terminals abschalten soll (0 = keine Abschaltung).

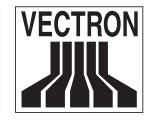

#### Keyboard light:

Hiermit können Sie die Tastaturbeleuchtung des Terminals ein- bzw. ausschalten. Benutzen Sie dazu die Blättertasten.

#### Keyboard lighttime (sec):

Hier können Sie die Zeit in Sekunden eingeben, nach deren Ablauf sich die Tastaturbeleuchtung des Terminals abschalten soll (0 = keine Abschaltung).

#### Force Calibration:

Mit dieser Funktion können Sie ggf. das Display neu kalibrieren. Normalerweise verändern sich das Display und die darauf angezeigten Schaltflächen nicht. Falls es doch einmal vorkommt, dass einige Schaltflächen auf dem Display nicht mehr korrekt angezeigt werden und damit nicht mehr richtig bedient werden können, sollten Sie mit "Force Calibration" das Display neu kalibrieren, d. h. ausrichten. Gehen Sie dazu wie folgt vor:

- Wählen Sie mit den Blättertasten den Eintrag "Force Calibration" an. Dieser steht standardmäßig auf "Off".
- Drücken Sie die Dateneingabetaste Unten im Display erscheint ein Balken mit der Inschrift "Off".
- Betätigen Sie eine der Blättertasten, bis im Balken "On" erscheint.
- Drücken Sie den dem Wort "OK" zugewiesenen Softkey oder die Dateneingabetaste. Der Menüeintrag hinter "Force Calibration" ändert sich in "On".
- Drücken Sie den dem Wort "End" zugewiesenen Softkey. Auf dem Display erscheinen die Aufforderung "please touch the marked edge" und ein Pfeil in einer der Ecken des Displays.

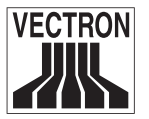

- Berühren Sie mit dem TouchPen die Ecke, in die der Pfeil weist. Pfeil und Text verschwinden und es erscheinen die Aufforderung "and now this edge please" sowie ein Pfeil in einer anderen Ecke des Displays.
- Berühren Sie mit dem TouchPen die Ecke, in die der Pfeil jetzt weist. Pfeil und Text verschwinden erneut und es erscheinen die Aufforderung "please hit the circle" sowie ein kleiner Kreis irgendwo auf dem Display.
- Berühren Sie mit dem TouchPen den Kreis.

Wenn nun Text und Kreis verschwinden und das Terminal sich an der Basisstation anmeldet, war die Kalibrierung erfolgreich. Anderenfalls erscheint der Text "Touch-Calibration failed. Try again please!", und der Kalibrierungsvorgang muss erneut durchgeführt werden.

Je genauer Sie mit dem TouchPen die markierten Ecken bzw. den Kreis berühren, desto eher gelingt die Kalibrierung.

#### On/Off sound

Hier können Sie festlegen, ob jedes Ein- bzw. Ausschalten des Terminals mit einem akustischen Hinweis unterlegt werden soll. Standardmäßig ist die Option "On" gewählt, d. h. bei jedem Ein- bzw. Ausschalten ertönt ein akustischer Hinweis.

#### Keyclick

Hier können Sie festlegen, ob jedes Drücken einer Taste von einem akustischen Signal begleitet werden soll.

#### Version

Hier erhalten Sie Informationen über die Softwareversion Ihrer Vectron POS Mobile. Durch Drücken einer beliebigen Taste verlassen Sie dieses Informationsfeld wieder und gelangen in die Local settings zurück.

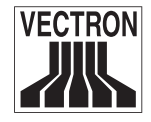

#### Other settings

Über diesen Befehl gelangen Sie zu weiteren Einstellungsmöglichkeiten. Um hier Anpassungen vorzunehmen, wenden Sie sich an Ihren Vectron Systemhändler.

#### **End**

Der unter diesem Befehl liegende Softkey bringt Sie in den Betriebsmodus Ihrer Kasse zurück.

Hinweis: Sollten Sie nach erstmaligem Einschalten des Terminals nicht in die Local settings gelangen und möchten dennoch dort Anpassungen vornehmen, führen Sie dazu am ausgeschalteten Terminal einen Reset durch (s. o.) und schalten Sie es ein.

#### 6.2.10 Ausfall der Stromversorgung

Die Daten im Eingabeterminal sind gegen plötzlichen Ausfall der Stromversorgung (z. B. Entladung des Akkus) gesichert. Zudem werden im Kassenbetrieb alle am Terminal getätigten Eingaben unverzüglich an die Basisstation übertragen. Ein Datenverlust ist daher auszuschließen. Schließlich macht das Terminal frühzeitig auf die nachlassende Kapazität des Akkus optisch und akustisch aufmerksam. In Ihrem eigenen Interesse sollten Sie im Falle eines Stromausfalls die Stromversorgung jedoch so schnell wie möglich wieder herstellen.

Zum bequemen Tragen können Sie für das Terminal eine Tragetasche mit Gürtelbefestigung benutzen. Diese erhalten Sie bei Ihrem Vectron Systemhändler.

<span id="page-31-0"></span>

<span id="page-32-0"></span>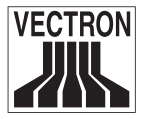

## 6.3 Funkdrucker

#### 6.3.1 Bedienelemente

Der Funkdrucker arbeitet wie ein herkömmlicher Drucker. Wie beim Terminal werden die Daten nicht per Kabel, sondern über Funk übertragen. Jedem Terminal kann ein fester Funkdrucker zugewiesen werden. Allerdings kommuniziert ein Drucker nicht direkt mit dem Terminal, der Datenaustausch findet immer über die Basisstation statt.

Auf seiner Oberseite hat der Drucker einen Deckel, unter dem sich das Papierfach mit der innen liegenden Papierrolle befindet. An der Vorderkante des geschlossenen Deckels sitzt die Abreißschiene. Der grüne Knopf dient zum Öffnen des Papierfachs.

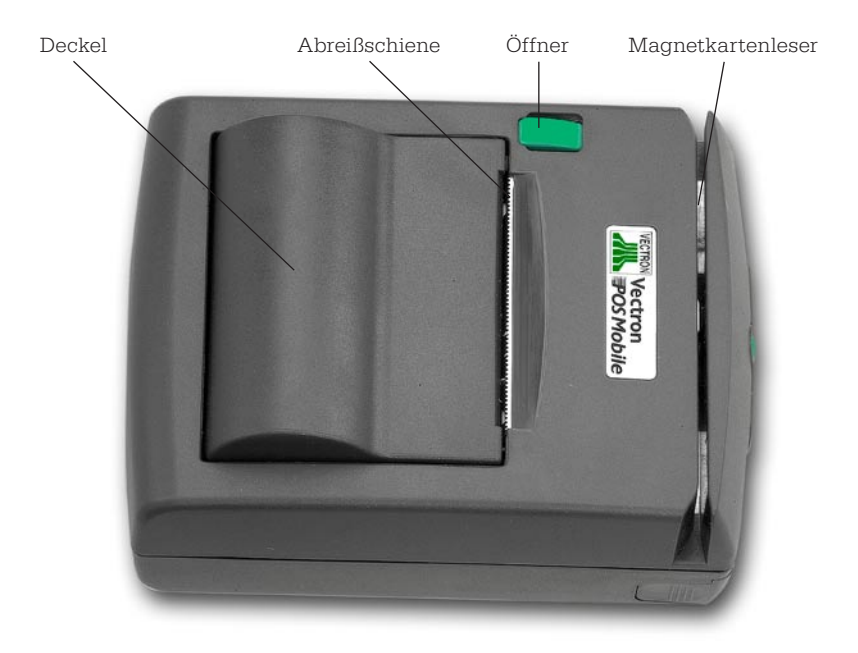

Abb. 11: Drucker - Oberseite

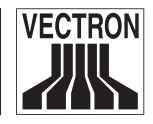

<span id="page-33-0"></span>An seiner Oberseite verfügt der Drucker außerdem über einen Magnetkartenleser, der zur Bezahlung per EC- oder Kreditkarte benutzt werden kann. Im Gegensatz zum Terminal können hier keine Chipkarten benutzt werden, sondern ausschließlich Karten mit Magnetstreifen.

Anders als bei den Terminals belegt ein Drucker nicht dauerhaft einen Funkkanal, sondern nur dann, wenn er mit der Basisstation kommuniziert. Durch dieses Konzept können sich mehrere Funkdrucker einen Funkkanal teilen. Allerdings kann die Belegung eines Funkkanals durch einen Drucker dazu führen, dass sich ein Terminal nicht an der Basisstation anmelden kann. Daher müssen mitunter Wartezeiten beim gleichzeitigen Betrieb von Terminals und Druckern in Kauf genommen werden.

#### Beispiel:

An einer Basisstation mit einem Funkmodul (= vier Funkkanäle) werden drei Terminals und drei Funkdrucker betrieben. Jedes der Terminals belegt einen Funkkanal. Die drei Funkdrucker teilen sich den vierten Kanal und belegen ihn nach Bedarf. Benötigt ein Funkdrucker den vierten Kanal nicht mehr, gibt er ihn unverzüglich frei, sodass einer der anderen Funkdrucker mit der Basisstation Kontakt aufnehmen kann.

#### 6.3.2 Anzeigen

An der Frontseite befindet sich in der unteren Hälfte das Akkufach. Direkt darüber sitzen die Ein-/Aus-Taste, zwei Infrarotdioden zur Kommunikation mit anderen Geräten und die Kontrollleuchten (s. Abb. 12).

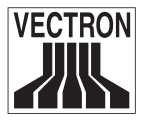

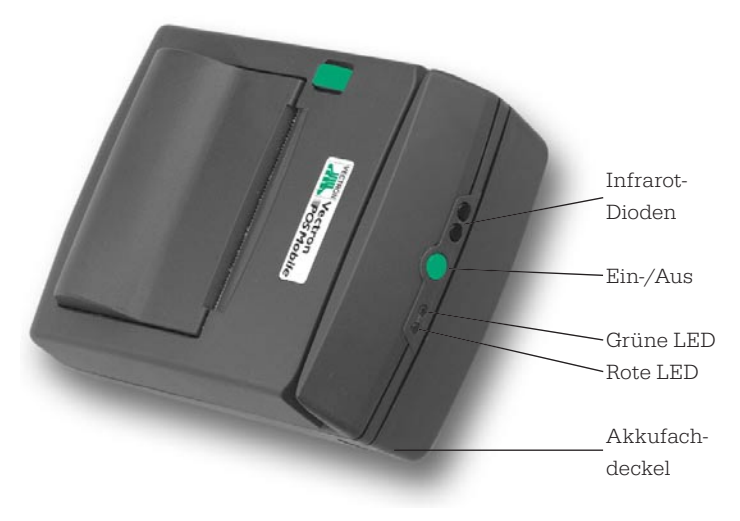

Abb. 12: Drucker - Frontseite

#### Bedeutung der Kontrollleuchten:

Grundsätzlich zeigt die grüne LED den Betriebsmodus des Druckers und den Zustand des Akkus an. Die rote LED signalisiert verschiedene Fehlerzustände.

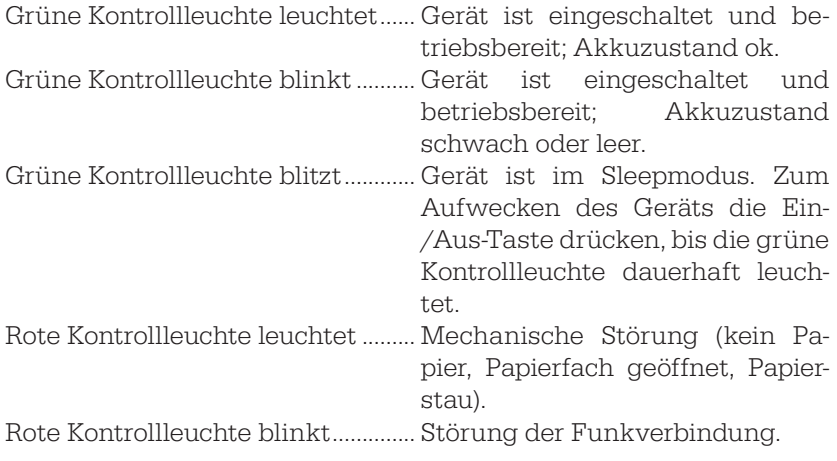

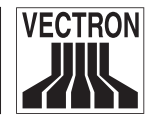

Die Kontrollleuchten können auch in Kombination miteinander den Zustand des Druckers signalisieren. Eine komplette Auflistung finden Sie im Anhang.

#### 6.3.3 Akustische Signale

Neben den optischen Funktionsanzeigen gibt der Funkdrucker auch akustische Signale aus, um auf aktuelle Zustände hinzuweisen.

Fehler beim Druck, z. B. ................. drei kurze Warntöne geöffnetes Papierfach, Funkabbruch Akku leer

Magnetkarte einlesen....................... ein kurzer Signalton

Magnetkarte eingelesen................ ein kurzer Signalton

#### 6.3.4 Einsetzen von Akku und Papier

Ziehen Sie zunächst den Akkufachdeckel nach vorne hin ab. Legen Sie nun einen aufgeladenen fünfzelligen Akku in das Akkufach.

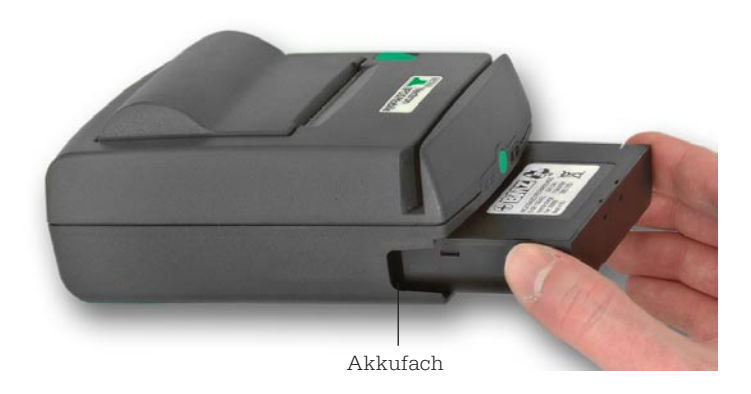

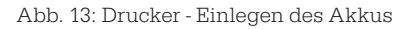

<span id="page-35-0"></span>
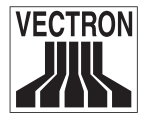

Der Akku muss mit den Ladekontakten voran in den Akkuschacht geschoben werden. Setzen Sie anschließend den Akkufachdeckel wieder auf.

Öffnen Sie nun das Papierfach durch Drücken der grünen Papierfachtaste. Rollen Sie von der einzulegenden Papierrolle ein ca. zehn cm langes Stück ab. Legen Sie die Rolle so in das Papierfach ein, dass das lose Ende der Papierrolle unter dieser liegt und in Richtung Magnetkartenleser zeigt.

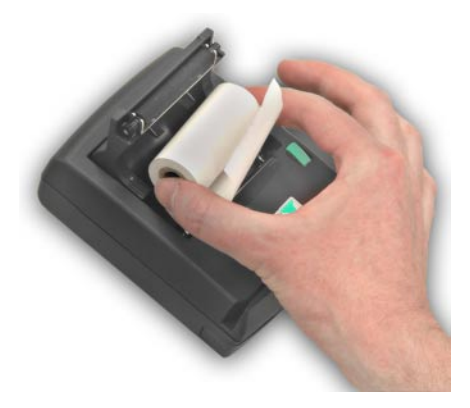

Abb. 14: Drucker - Einlegen des Papiers

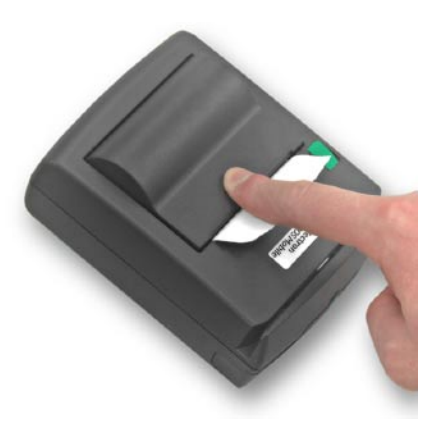

Abb. 15: Drucker - Schließen des Papierfachs

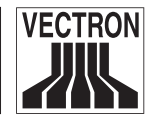

Schließen Sie das Papierfach und lassen Sie dabei das zehn cm lange Papierstück an der Abreißschiene aus dem Drucker herausragen. Sollte der Drucker im Betrieb das Ende der Papierrolle nicht bemerken und ohne Papier weiterdrucken, reinigen Sie das Papierfach durch Auspusten.

Um einen problemlosen Betrieb des Druckers zu gewährleisten, verwenden Sie bitte ausschließlich Standard-Thermopapier mit 9 m Länge bei 30 mm Rollenaußendurchmesser und einem Papiergewicht < 60 g/m2. Die Papierbreite darf max. 58 mm betragen.

Folgende Papiersorten werden empfohlen:

TF50KS-E2C .....65 µm (Nippon Paper Industries) TP50KJ-R...........65 µm AP50KS-E ..........65 µm HP220-AB1........65 µm (Mitsubishi Paper) PD160R-N...........75 µm (Oji Paper)

Sie erhalten diese Papiersorten im entsprechenden Fachhandel und bei Ihrem Vectron Systemhändler.

#### 6.3.5 Inbetriebnahme des Druckers

Schalten Sie den Drucker ein, indem Sie die Ein-/Aus-Taste solange drücken, bis zunächst die rote und die grüne LED gemeinsam aufleuchten. Danach erlischt die grüne LED, um anschließend wieder aufzuleuchten. Lassen Sie jetzt die Ein-/Aus-Taste los. Die grüne LED am Drucker erlischt und an der Basisstation leuchtet für ca. eine Sekunde eine grüne LED auf. Für ca. zehn Sekunden blinken die rote und die grüne LED am Drucker nun gleichzeitig auf. Abschließend erlischt die rote LED und die grüne LED blinkt im Abstand von ca. zwei Sekunden. Der Drucker ist nun eingeschaltet und befindet sich im Sleepmodus.

Im Sleepmodus spart der Drucker Strom ähnlich wie der Stand-by-Betrieb anderer elektrisch betriebener Geräte. Zugleich gibt er den

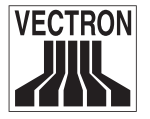

Funkkanal mit der Basisstation frei, auf dem er sich beim Einschalten angemeldet hat.

Befindet sich der Drucker im Sleepmodus, wird er auf Anforderung per Funk durch die Basisstation selbstständig wieder aktiv, um z. B. einen Druckauftrag auszuführen.

Um den Drucker auszuschalten, drücken Sie die Ein-/Aus-Taste solange, bis die rot und die grüne LED gemeinsam kurz aufblinken und dann erlöschen. Der Drucker schaltet sich vollständig ab und kann auch durch Anforderung per Funk durch die Basisstation nicht wieder aktiviert werden. Dazu ist ein erneutes Einschalten des Druckers erforderlich (s. o.).

### 6.3.6 Selbsttest

Der Drucker verfügt über eine Selbsttestfunktion. Öffnen Sie dazu bei eingeschaltetem Drucker den Papierfachdeckel. Halten Sie die Ein-/Aus-Taste gedrückt und schließen Sie den Deckel wieder. Nach Loslassen der Ein-/Aus-Taste erfolgt ein Testausdruck mit allen installierten Schriftarten und Sonderzeichen. Außerdem werden Informationen zu Seriennummer, BIOS- und Bootloader-Version ausgedruckt.

```
TEST-PRINT
     Mobile Printer
         with
   EPSON POS Standard
 TH - T88II Connand Set
     -------
Serialnumber: #10466201
BIOS Version: #10931
BOOT Version: #09363
RF-Serialno,: #10462173
RF-BIUS Vers: #10674
DECTRO.
           : #655483
EMC
            : 1322---------
         -----------
abcdefghjklmnopgrstvwxyz
ABCDEFGHIKLNNOPGRSTVWXYZ
1234567890%8=*--/#?! AOUB
------------------------
```
Abb. 16: Drucker - Testausdruck (Ausschnitt)

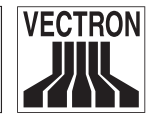

Dieser Testausdruck kann sich von Ihrem geringfügig unterscheiden, je nach verwendeter Softwareversion.

Zum bequemen Tragen des Druckers können Sie eine Tragetasche mit Gürtelbefestigung oder Umhängegurt verwenden. Dieses Zubehör erhalten Sie bei Ihrem Vectron Systemhändler.

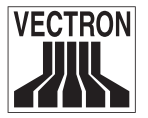

## 6.4 Ladestation und Akkus

Mit der Ladestation werden die Akkus der Eingabeterminals und mobilen Drucker aufgeladen. Sie hat dazu jeweils einen Schacht für einen Terminal- und einen Druckerakku. Der Schacht für den Druckerakku kann auch einen Terminalakku aufnehmen.

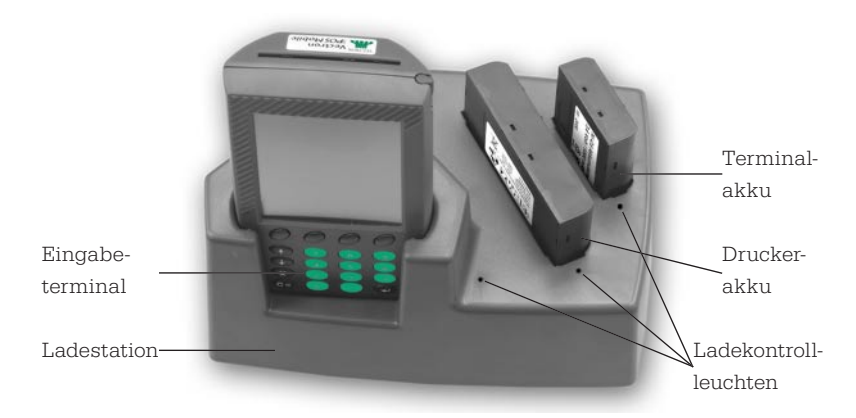

Abb. 17: Ladestation mit Terminal und Akkus

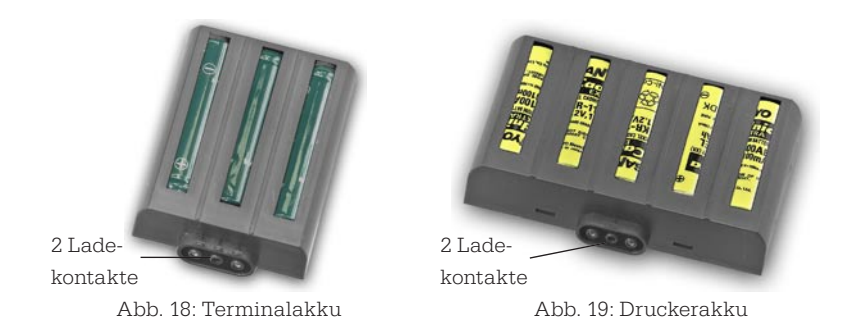

In dem großen vorderen Schacht kann ein Eingabeterminal aufgeladen werden, ohne den Akku aus dem Gerät zu nehmen. An der Vorderseite der Akkus befinden sich die Ladekontakte. Diese passen in die Kontaktbuchsen der entsprechenden Akkuschächte.

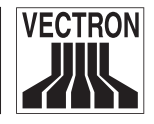

Die Akkublöcke und die Schächte des Ladegeräts sind so geformt, dass die Akkublöcke vertauschungssicher eingeschoben werden können (keine Verpolung möglich).

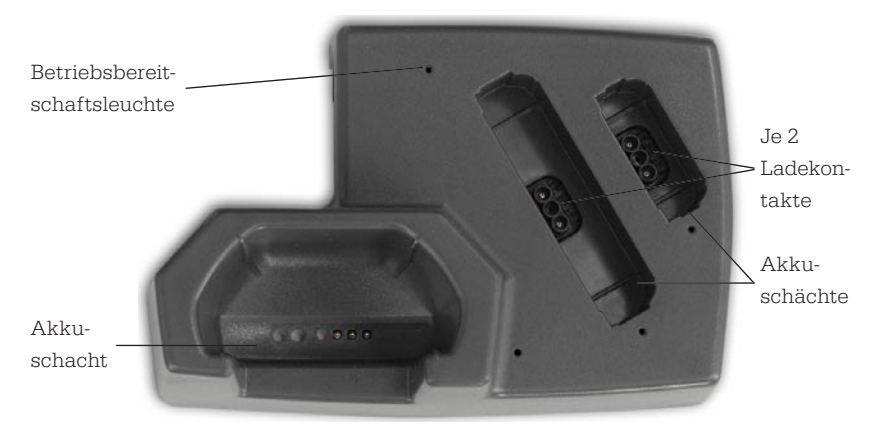

Abb. 20: Ladestation - Draufsicht

Schließen Sie die Ladestation mit dem entsprechenden Netzteil HW 1210 an das Stromnetz an. Die grüne LED zeigt die Betriebsbereitschaft an. Laden Sie alle vorhandenen Akkus auf. Schieben Sie dazu den zu ladenden Akkublock (oder das Eingabeterminal inkl. Akkublock) bis zu einem deutlich spürbaren Widerstand in den entsprechenden Schacht ein. Die dazugehörige Ladekontrollleuchte (gelbe LED) leuchtet auf. Der Aufladevorgang dauert jeweils ca. drei bis vier Stunden. Ist der Akku geladen, erlischt die Ladekontrollleuchte des Akkufachs und das Gerät schaltet auf Erhaltungsladung um. Ein Überladen der Akkus ist somit ausgeschlossen.

Es kann vorkommen, dass eine Ladekontrollleuchte nicht aufleuchtet, wenn ein Akku in den entsprechenden Schacht gesteckt wird. Dann ist entweder der Akku (noch) voll oder defekt. Testen Sie die Kapazität des Akkus, indem Sie ihn in das Terminal bzw. den Drucker einsetzen und beobachten Sie die entsprechende Kapazitätsanzeige. Meldet diese einen leeren oder schwachen Akku und die Ladekontrollleuchte leuchtet trotz erneut eingestecktem Akku nicht auf, ist der Akku defekt.

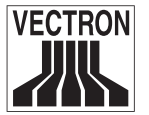

Ebenso ist es möglich, dass eine Ladekontrollleuchte beim Einstecken eines Akkus blinkt. Dann ist wahrscheinlich der Akku defekt. Versuchen Sie erneut, den Akku passend in den Ladeschacht einzusetzen. Falls die Kontrollleuchte erneut blinkt, wechseln Sie den defekten Akku gegen einen fehlerfreien aus. Akkus erhalten Sie bei Ihrem Vectron Systemhändler.

Die Akkus entfalten ihre volle Wirkung erst, wenn sie drei- bis viermal vollständig entladen und anschließend wieder aufgeladen werden. Ein Ladevorgang dauert ca. drei bis vier Stunden. Nicht benutzte Akkus bitte wieder in die Ladestation stecken, da sie dort mit Erhaltungsspannung versorgt werden. Ein Überladen ist daher ausgeschlossen.

#### Exkurs: Lebensdauer der Akkus

Die Kapazität der Akkus hängt wesentlich von der Art ihrer Nutzung und Behandlung ab. So führt z. B. ständiges Aufladen noch halbvoller Akkus regelmäßig zu einem früheren Leistungsabfall (sog. Memory-Effekt). Dies kann soweit gehen, dass die Akkus ihre gesamte Kapazität verlieren. Dadurch können sich Terminals und Funkdrucker ohne Vorwarnung abschalten und lassen sich nicht mehr einschalten.

Weitere Symptome, die auf eine Erschöpfung der Akkukapazität hindeuten:

- Der Akku muss in immer kürzeren Intervallen aufgeladen werden.
- Das Terminal schaltet sich plötzlich ab und kann nur durch einen neu aufgeladenen Akku weiterbetrieben werden. Die Fehlermeldung "Battery empty" erscheint nicht im Display.
- Das Terminal mit erschöpftem Akku zeigt beim Einschalten nur kurz "Searching..." an, anschließend verschwindet die Meldung wieder und das Display bleibt dunkel.
- Der Drucker hört u. U. mitten im Druck auf, reagiert nicht mehr und kann nur durch einen neu aufgeladenen Akku weiterbetrieben werden.

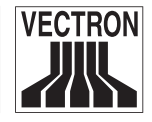

#### Beachten Sie:

Erschöpfte oder auch defekte Akkus können nicht repariert, sondern müssen ausgetauscht und fachgerecht entsorgt werden!

Hinweise für eine lange Lebensdauer der Akkus:

- Benutzen Sie Akkus möglichst solange, bis Terminal oder Drucker auf deren Entladung hinweisen.
	- Terminal: Im Display erscheint "Battery empty".
	- Drucker: Im eingeschalteten Zustand blinkt die grüne LED mit ca. 2 Hz.
- Laden Sie entladene Akkus in der Ladestation immer vollständig auf. Dieser Zustand ist erreicht, wenn die Ladekontrollleuchten erlöschen.
- Belassen Sie aufgeladene, aber nicht benötigte Akkus in der Ladestation. Dort werden sie mit Erhaltungsspannung versorgt.

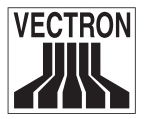

# 7 Aufstellung der Vectron POS Mobile

Wegen ihrer Besonderheit als mobilem Kassensystem, bei dem der Datenaustausch per Funk stattfindet, sollten bei der Aufstellung der Vectron POS Mobile einige Punkte beachtet werden, die die spätere Arbeit optimieren können.

#### • Aufstellung entsprechend den räumlichen Gegebenheiten

Zunächst hängt die Aufteilung von Basisstation und mobilen Endgeräten von den räumlichen Gegebenheiten ab. Zu berücksichtigen sind hierbei die notwendige Funkabdeckung und die Zuordnung Bediener - mobile Endgeräte.

Denn bei einem Einsatz z. B. in einer Gastronomie mit mehreren Etagen muss die Vectron POS Mobile anders aufgestellt werden als etwa bei einer räumlich getrennten Verwendung in Innenund Außenbereichen.

#### • Testen der Aufstellung

Vor der Inbetriebnahme ist es ratsam, die Vectron POS Mobile unter realen Bedingungen zu testen. Dazu sollten z. B. Gasträume voll besetzt oder auf Terrassen bzw. in Biergärten den Funkverkehr störende Gegenstände wie Sonnenschirme oder Trennwände aufgestellt sein.

#### • Aufstellungsort der Basisstation

Unabhängig von den räumlichen Gegebenheiten sollte die Basisstation immer in einer Höhe von mind. 2 m aufgestellt sein. Der Aufstellungsort sollte möglichst zentral gewählt sein, sodass die Funkverbindung keinen störenden Einflüssen wie z. B. Decken und Trennwänden ausgesetzt ist.

#### • Ausrichtung der Antennen

Achten Sie darauf, dass die Antennen der Basisstation immer senkrecht ausgerichtet sind.

Bitten Sie Ihren Vectron Systemhändler, Ihnen bei der Aufstellung des Kassensystems behilflich zu sein.

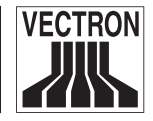

# 8 Inbetriebnahme

Hinweis: Bitten Sie Ihren Vectron Systemhändler, Ihnen bei der erstmaligen Inbetriebnahme Ihrer Vectron POS Mobile in Ihren Betriebsräumen behilflich zu sein. Beachten Sie dabei folgende Anweisungen:

- Laden Sie zunächst Drucker- und Terminalakku vollständig auf und setzen Sie sie anschließend ein.
- Stellen Sie die Basisstation nur auf einem stabilen und ebenen Untergrund auf. Der Aufstellungsort muss so gewählt werden, dass die Basisstation vor schädigenden Einflüssen wie hohen oder tiefen Temperaturen, hoher Luftfeuchtigkeit oder Spritzwasser geschützt ist. Die zulässigen Umgebungsdaten sind im Anhang aufgeführt.
- Verbinden Sie die Basisstation per separatem Netzteil HW 1210 mit der Stromversorgung. Achten Sie auf eine schwankungsfreie Netzspannung und verwenden Sie nach Möglichkeit einen abgesicherten Stromkreis.
- Warten Sie, bis die Basisstation fehlerfrei gestartet ist (s. o.) und die rote LED "PWR" an der Vorderseite leuchtet.
- Schalten Sie das Terminal ein. Das Terminal stellt jetzt eine Verbindung zur Basisstation her. Nehmen Sie individuelle Anpassungen in den Local settings vor oder wechseln Sie mit dem Softkey "End" in den Betriebsmodus (s. o.).
- Legen Sie ggf. Papier und Akku in den Drucker und schalten Sie ihn ein (s. o.).

Ihre Vectron POS Mobile ist nun einsatzbereit.

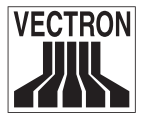

# 9 Bedienung der Kasse

Dieser Abschnitt soll Ihnen eine Einführung in die grundlegenden Bedienungsabläufe Ihrer Vectron POS Mobile geben. In der Regel hat Ihr Vectron Systemhändler die Kasse Ihren Anforderungen entsprechend programmiert. Einige Bedienungsabläufe können deshalb an Ihrer Kasse völlig anders aussehen als in diesem Handbuch beschrieben. Fragen Sie in diesem Fall Ihren Vectron Systemhändler, der Ihnen auch die Benutzung der speziell für Sie eingerichteten Funktionen erläutern wird.

## 9.1 An- und Abmeldung an der Kasse

Bevor irgendwelche Eingaben gemacht werden können, muss man sich als Bediener an der Kasse anmelden. So lässt sich zu jedem Zeitpunkt nachvollziehen, welcher Bediener für welche Eingaben verantwortlich ist. Auch können verschiedene Bediener mit unterschiedlichen Rechten, z. B. Stornoerlaubnis, ausgestattet werden.

Die An- und Abmeldung an der Vectron POS Mobile geschieht ausschließlich über Tastatur und Display des Eingabeterminals.

## 9.1.1 Anmeldung

Geben Sie Ihre Bedienernummer ein und tippen Sie mit dem Touch-Pen auf das Feld "Bediener" bzw. "Bed." im Display des Eingabeterminals.

Falls für einen Bediener eine Geheimnummer angelegt worden ist, erscheint im Display die Eingabeaufforderung "Code eingeben?". Geben Sie dann die Geheimnummer ein und drücken Sie auf  $\bigodot$ . Die Eingabeaufforderung verschwindet und der Bediener ist angemeldet.

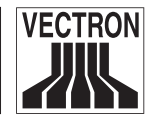

## 9.1.2 Abmeldung

Ein Bediener kann sich auf drei Wegen abmelden:

- durch Abschließen des Bons
- durch Tippen auf des Feld "Bediener" bzw. "Bed."
- durch Anmelden eines anderen Bedieners

## 9.2 Tische öffnen und schließen

Die Tischfunktion dient dazu, mehrere Rechnungen (= Tische") gleichzeitig geöffnet zu halten. So können für jeden Tisch getrennt die verzehrten Speisen und Getränke verbucht werden.

Das Öffnen und Schließen von Tischen an der Vectron POS Mobile geschieht ausschließlich über Tastatur und Display des Eingabeterminals.

## 9.2.1 Tisch öffnen

Um Buchungen für einen Tisch vornehmen zu können, müssen Sie ihn zuvor öffnen. Drücken Sie dazu die Tischnr. auf der Tastatur und tippen Sie anschließend mit dem TouchPen auf das Feld "Tisch" im Display. Die Nummer des geöffneten Tisches wird im Display angezeigt und Sie können jetzt die zu diesem Tisch gehörenden Bestellungen eingeben.

## 9.2.2 Tisch schließen und wieder eröffnen

Durch erneutes Tippen auf das Feld "Tisch" wird der Tisch wieder geschlossen. Je nach Programmierung der Kasse wird die Bestellung nun auf verschiedenen Druckern ausgedruckt, z. B. an der Theke oder in der Küche.

Möchten Sie den Tisch erneut aufrufen, um weitere Bestellungen einzugeben oder um abzurechnen, brauchen Sie den Tisch lediglich neu zu öffnen (s. o).

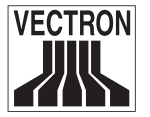

#### 9.2.3 Tisch abrechnen

Um einen Tisch abzurechnen, öffnen Sie ihn zunächst wieder (s. o.). Wenn Sie einen Tisch erneut öffnen, wird auf dem Bildschirm der Tischsaldo angezeigt. Wenn Sie nun auf das Feld "Bar" drücken, wird die Rechnung ausgedruckt und alle Artikel werden vom Tisch gelöscht. Bevor Sie auf das Feld "Bar" tippen, können Sie den Betrag eingeben, den Sie vom Gast erhalten haben, um sich die Höhe des Wechselgeldes anzeigen zu lassen.

Für die Abrechnung eines Tisches gibt es abhängig von der Programmierung der Kasse viele weitere Möglichkeiten. Zum Beispiel können Sie zunächst eine Zwischenrechnung ausdrucken lassen und die endgültige Rechnung erst dann erstellen, wenn der Gast sich entschieden hat, welches Zahlungsmittel er benutzen will.

# 9.3 Berichte

Die Vectron POS Mobile bietet Ihnen vielfältige Möglichkeiten, die gemachten Buchungen in Berichten anzuzeigen. Alle Berichte lassen sich grundsätzlich über das Feld "Modus" aufrufen und über einen angeschlossenen Drucker ausgeben.

Daneben haben Sie die Möglichkeit, Berichte mithilfe der Software Vectron Commander auszulesen und am PC weiter zu bearbeiten.

Welche Berichte Sie aufrufen können, hängt von der Programmierung der Kasse und Ihren Rechten als Bediener ab.

Wenn Sie mit dem TouchPen auf das Feld "Modus" tippen, können Sie zunächst zwischen "X-Lesungen" und "Z-Lesungen" wählen.

"Z-Lesungen" sind Abschlussberichte, bei denen der Buchungsspeicher auf Null gesetzt wird. Die Buchungsdaten werden unwiderruflich gelöscht!

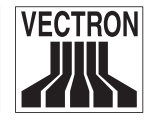

"X-Lesungen" sind Zwischenberichte, bei denen der Buchungsspeicher nicht gelöscht wird. Die Buchungsdaten bleiben zur weiteren Auslesung und Bearbeitung erhalten.

Nachdem Sie sich für einen X- oder Z-Bericht entschieden haben, können Sie unter einer Vielzahl von Auswertungen auswählen, die nachfolgend kurz erläutert werden:

#### **Transaktionen**

Unter Transaktionen erhalten Sie einen Überblick über wesentliche Finanzdaten wie z. B. Umsatz, Steuern und Bargeldbestand in der Kasse.

#### Bediener

Hier können Sie sich die Finanzdaten der einzelnen Bediener aufschlüsseln lassen.

#### Bediener (einzeln)

Hier können Sie sich die Finanzdaten eines einzelnen Bedieners anzeigen und ausdrucken lassen.

#### Warengruppen, Artikel, Hauptgruppen

Hier können Sie sich die Finanzdaten nach Warengruppen, Artikeln oder Hauptgruppen aufschlüsseln lassen.

#### Offene Tische

Hier erhalten Sie eine Übersicht über die Umsätze auf allen noch nicht abgerechneten Tischen.

#### Rechnungen

Hier können Sie sich alle im anzugebenden Berichtszeitraum erstellten Rechnungen anzeigen lassen.

#### Bediener-Rechnungen

Hier können Sie sich die Rechnungen eines oder mehrerer Bediener im anzugebenden Berichtszeitraum anzeigen lassen.

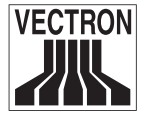

#### Stundenbericht

Hier erhalten Sie den pro Stunde erzielten Umsatz.

#### Journal

Das Journal protokolliert alle an der Kasse vorgenommenen Aktionen (Programmierung und Finanzdaten), die seit der letzten Z-Lesung durchgeführt worden sind.

Bei den Funktionen Transaktionen, Bediener, Bediener (einzeln), Warengruppen, Artikel, Hauptgruppen und Stundenbericht können Sie unter verschiedenen Berichtsebenen wählen. Berichtsebenen können z. B. für Tages- und Wochenberichte angelegt werden. Am Ende eines Tages können Sie dann jeweils die Z-Berichte der Berichtsebene 1, am Ende einer Woche die der Berichtsebene 2 ausdrucken. Bei einigen Berichten können Sie zudem noch einen Auswertungsbereich angeben, sich also z. B. den Artikelbericht nur für die Artikel 11 bis 23 anzeigen und ausdrucken lassen.

Beachten Sie, dass je nach angefallener Datenmenge der Ausdruck der Rechnungen, der Bediener-Rechnungen oder des Journals einige Zeit in Anspruch nehmen kann.

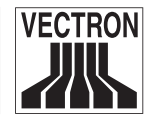

## 9.4 Weitere Hinweise

Nachfolgend noch weitere Hinweise, die die Arbeit mit der Vectron POS Mobile optimieren und Störungen vermeiden helfen.

## 9.4.1 Vergrößerung der Funkreichweite

Falls die erforderliche Funkabdeckung nicht erzielt werden kann und es häufiger zu Funkabbrüchen kommt, sollten Sie den Einsatz von Roamingstationen bzw. externen Funkmodulen in Betracht ziehen.

#### • Roamingstation

Die Vectron POS Mobile kann mit einer anderen Basisstation verbunden werden, die lediglich als sog. "Roamingstation" arbeitet. Dabei handelt es sich um eine Basisstation mit eingeschränktem Funktionsumfang, die dazu dient, Funkverbindungen zu Terminals über größere Distanzen zu gewährleisten. Im Vergleich zu einer vollwertigen Basisstation sind an der Roamingstation nicht möglich:

- Betrieb der seriellen Schnittstellen
- Buchungen

Bei Fragen zur Kombination der Vectron POS Mobile mit einer Roamingstation wenden Sie sich bitte an Ihren Vectron Systemhändler.

## • Externe Funkmodule

Um die Reichweite der Funkverbindung zwischen Terminals und Basisstationen erheblich zu vergrößern, bietet sich zudem der Anschluss eines externen Funkmoduls an die Basisstation an (s. Abb. 21). Dies hat den Vorteil, großflächige Betriebe abdecken zu können, ohne weitere Basis- bzw. Roamingstationen einsetzen zu müssen.

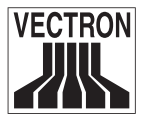

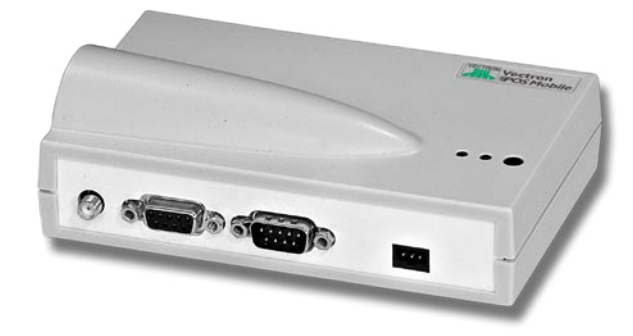

Abb. 21: Externes Funkmodul

Basisstation und externes Funkmodul werden per seriellem Kabel miteinander verbunden. Je nach Qualität des Kabels kann somit eine bis zu 100 m lange Verbindung hergestellt werden.

Bei Fragen zum Betrieb der Vectron POS Mobile mit einem externen Funkmodul wenden Sie sich bitte an Ihren Vectron Systemhändler.

#### 9.4.2 Energiesparmaßnahmen

Wie bereits erwähnt, versetzt sich das Terminal nach Ablauf einer vorgegebenen Zeitspanne, in der es nicht benutzt wird, in den sog. Sleep Mode (s. o., Abschnitt 6.2.9.). Dieser Sleep Mode kann noch weitergehend konfiguriert werden.

- Im Modus "Strong" werden im Sleep Mode Display und Funkmodul des Terminals abgeschaltet. Wird das Terminal wieder aktiviert, muss es sich per Funk zunächst wieder an der Basisstation anmelden, bevor es bedient werden kann. Dadurch kann es zu Verzögerungen bei der Übertragung von Eingaben von und zur Basisstation kommen.
- Im Modus "Weak" schaltet sich im Sleep Mode lediglich das Display des Terminals ab. Das Funkmodul des Terminals bleibt eingeschaltet und die Funkverbindung wird aufrecht erhalten. Wird

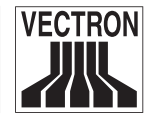

das Terminal wieder aktiviert, können Eingaben unverzüglich an die Basisstation übertragen werden.

Da im Modus "Weak" nur das Display abgeschaltet wird, führt dies zu geringeren Energieeinsparungen des Terminalakkus als im Modus "Strong". Die Folgen sind schnelleres Entladen und häufigeres Aufladen des Akkus. Welcher Modus gewählt werden sollte, hängt von den individuellen Gegebenheiten vor Ort ab.

Bitten Sie Ihren Vectron Systemhändler, den für Sie passenden Energiesparmodus einzustellen.

## 9.4.3 Schonender Umgang mit dem Terminal

Insbesondere bei hektischen Arbeitszeiten in der Gastronomie kann es durch Unachtsamkeiten schnell zu Beschädigungen oder sogar Zerstörungen des Terminals kommen. Wir möchten Ihnen an dieser Stelle Hinweise geben, wie Sie Ihre Terminals schützen und so deren Lebens- und Einsatzdauer verlängern können.

- Legen Sie das Terminal nicht auf ein mit Getränken beladenes Tablett! Wenn Sie Kunden bedienen, können schnell Gläser umfallen, was zu Feuchtigkeitsschäden beim Terminal führt. Tragen Sie das Terminal immer im optional erhältlichen Halfter oder am Gürtel. Dort ist es am besten gegen Feuchtigkeits- und sonstige Schäden geschützt. Ein massiver Feuchtigkeitsschaden führt auf jeden Fall zur Unbrauchbarkeit des Terminals!
- Trotz Verwendung von Gürtel oder Halfter ist eine Beschädigung insbesondere des Displays dann nicht auszuschließen, wenn sich das Display auf der körperabgewandten Seite befindet. In engen Räumlichkeiten bzw. hektischen Arbeitszeiten stößt man schnell mit der Hüfte gegen Tisch, Theke oder sonstige Hindernisse. Dabei kann das Display sehr schnell bis zu Unbrauchbarkeit zerkratzt werden.

Tragen Sie daher das Terminal immer mit dem Display zum Körper, um es vor unbeabsichtlichem Zerkratzen zu schützen!

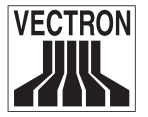

## 9.5 Schlussbemerkung

Wir hoffen, Ihnen einige hilfreiche Hinweise zum Umgang mit Ihrer Vectron POS Mobile gegeben zu haben. Aufgrund der vielen Möglichkeiten zur individuellen Anpassung der Software mussten wir diese Beschreibung sehr allgemein gehalten und uns auf die wesentlichen Funktionen beschränken. Ihr Vectron Systemhändler wird Ihnen in allen weitergehenden Fragen gerne behilflich sein.

Damit Sie sich einen detaillierten Einblick von den Funktionen Ihrer Vectron POS Mobile machen können, sollten Sie die Anleitung zur Vectron POS Software aufmerksam lesen.

Schließlich empfehlen wir Ihnen noch, ab und zu die Seiten der Vectron Systems AG im Internet zu besuchen (www.vectron.de). Hier erhalten Sie ebenfalls weitere Informationen und können ggf. per E-Mail eine Anfrage stellen.

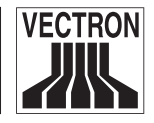

# 10 Zubehör

Durch die Verwendung hochwertigen Zubehörs kann die Vectron POS Mobile für alle Anforderungen ausgerüstet werden.

Auf den folgenden Seiten stellen wir Ihnen das für die Vectron POS Mobile erhältliche Zubehör vor.

Das Zubehör erhalten Sie bei Ihrem Vectron Systemhändler. Er hilft Ihnen auch gerne bei der Konfiguration von Kasse und Zubehör.

# 10.1 Systemzubehör

Wie bereits erwähnt, kann die Basisstation der Vectron POS Mobile in der Standardversion mit bis zu vier mobilen Endgeräten gleichzeitig kommunizieren. Daher können Sie weitere mobile Endgeräte ordern.

## 10.1.1 Terminals und Akku

Zusätzliche Terminals (s. Abb. 4) incl. Akku (s. Abb. 18) erhalten Sie bei Ihrem Vectron Systemhändler unter der Artikelnummer P-10060111.

Terminal ohne Akku: Artikelnummer 10060110. Terminalakku ohne Terminal: Artikelnummer 10060040

## 10.1.2 Funkdrucker

Funkdrucker (s. Abb. 11) erhalten Sie bei Ihrem Vectron Systemhändler unter der Artikelnummer 10060130.

Druckerakku ohne Drucker: Artikelnummer 10060050

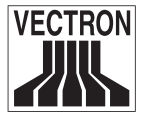

#### 10.1.3Speichererweiterung 4 MB

Die standardmäßige Datenspeicherung der Vectron POS Mobile Basisstation erfolgt in einem 2 MB Speicher. Dieser Datenspeicher kann auf 4 MB verdoppelt werden, um wesentlich mehr Buchungsvorgänge verarbeiten zu können.

Die Speichererweiterung auf 4 MB können Sie bei Ihrem Vectron Systemhändler unter der Artikelnummer 20010164 bestellen. Er wird auch den Einbau vornehmen.

# 10.2 Funkzubehör

Vorstehend wurde ebenfalls bereits darauf hingewiesen, dass mit funkspezifischem Zubehör die Funkreichweite der Vectron POS Mobile erheblich vergrößert werden kann. Zusätzlich kann dadurch die Anzahl der gleichzeitig zu betreibenden mobilen Endgeräte gesteigert werden.

## 10.2.1Internes Funkmodul

Das zweite interne Funkmodul dient dazu, bis zu acht mobile Endgeräte gleichzeitig mit der Basisstation betreiben zu können. Eine Vergrößerung der Reichweite ergibt sich allein hierdurch jedoch nicht.

Ein zweites internes Funkmodul können Sie bei Ihrem Vectron Systemhändler unter der Artikelnummer 10060106 bestellen. Er wird auch die Installation und Konfiguration durchführen.

## 10.2.2Externes Funkmodul

Mithilfe externer Funkmodule (s. Abb. 21) können ebenfalls weitere vier mobile Endgeräte mit der Basisstation kommunizieren. Dadurch, dass das serielle Verbindungskabel zwischen Basisstation und externem Funkmodul bis zu 100 m lang sein kann, ergibt sich eine erhebliche Vergrößerung der Funkreichweite.

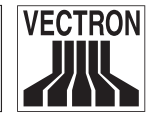

Externe Funkmodule (incl. Netzteil) können Sie bei Ihrem Vectron Systemhändler unter der Artikelnummer 1006005 bestellen.

An einer Basisstation können max. zwei externe Funkmodule gleichzeitig betrieben werden.

Eine Kombination von internen und externen Funkmodulen ist möglich.

### 10.2.3 Roamingstation

Ebenso wie das externe Funkmodul dient die Roamingstation (s. o.) dazu, die Anzahl der zu betreibenden mobilen Endgeräte und die Funkreichweite zu vergrößern.

Die Roamingstation ist wahlweise mit einem oder zwei internen Funkmodulen erhältlich.

Eine Roamingstation mit einem internen Funkmodul können Sie bei Ihrem Vectron Systemhändler unter der Artikelnummer 10060140 bestellen.

Eine Roamingstation mit zwei internen Funkmodulen können Sie unter der Artikelnummer 10060141 bestellen.

Eine Kombination von Roamingstation, internen und externen Funkmodulen ist möglich.

## 10.3 Weiteres Zubehör

Für die Vectron POS Mobile ist folgendes weiteres Zubehör erhältlich:

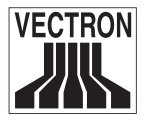

### 10.3.1Taschen und Tragegürtel für Terminal und Funkdrucker

Zum Schutz von Terminals und Funkdruckern im Einsatz können Sie von Ihrem Vectron Systemhändler strapazierfähige Taschen beziehen.

Diese Taschen können auf einen ebenfalls bei Ihrem Vectron Systemhändler bestellbaren Gürtel gezogen und so bequem an der Hüfte getragen werden.

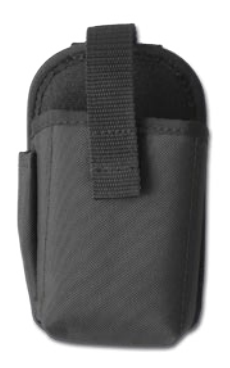

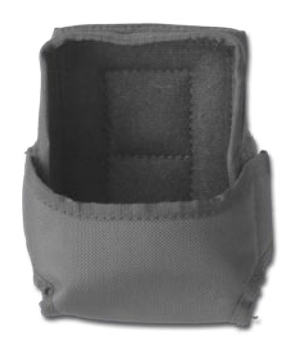

Abb. 22: Tasche für Terminal Abb. 23: Tasche für Funkdrucker

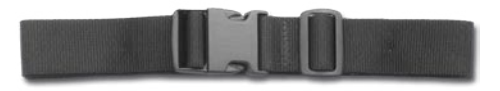

Abb. 24: Tragegürtel

Taschen und Gürtel sind sowohl einzeln als auch im Set erhältlich. Artikelnummern:

- Tasche für Terminal: 11020001
- Tasche für Drucker: 11020002
- Tragegürtel: 11020003
- Komplett-Set: P-11020004

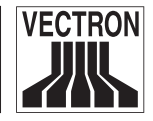

#### 10.3.2Befestigungswirbel für Terminal

Für das Terminal der Vectron POS Mobile ist ein Befestigunswirbel erhältlich. Er wird in eines der beiden Gewinde auf der Rückseite des Terminals geschraubt (s. Abb. 25). Dadurch kann das Terminal mithilfe einer Sicherungsleine am Körper mitgeführt werden.

Der Wirbel ist frei drehbar, wodurch sich das Terminal Ihren Körperbewegungen anpasst und Ihre Arbeit nicht stört.

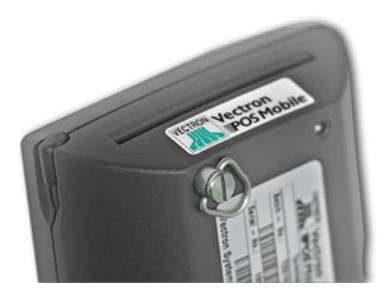

Sie können den Befestigungswirbel bei Ihrem Vectron Systemhändler unter der Artikelnummer 20070104 bestellen.

Abb. 25: Befestigungswirbel

#### 10.3.3Druckerpapier

Schließlich können Sie auch das für den Funkdrucker notwendige Papier von Ihrem Vectron Systemhändler beziehen. Sie erhalten es unter der Artikelnummer 300430007.

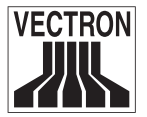

# 11 Wartung, Pflege, Reparatur

Die Komponenten der Vectron POS Mobile sind grundsätzlich wartungsfrei. Lediglich die Akkus müssen aufgeladen und in Eingabeterminal und Drucker eingesetzt werden.

Sollte es dennoch zu einem Wartungs- oder Reparaturfall kommen, überlassen Sie diese Arbeiten bitte Ihrem Vectron Systemhändler.

Zur Reinigung Ihrer Vectron POS Mobile verwenden Sie bitte ein trockenes, fusselfreies Tuch. Bei stärkerer Verschmutzung können Sie die Gehäuse Ihrer Kasse auch vorsichtig mit einem feuchten Tuch abwischen, das mit einem milden Reinigungsmittel getränkt ist.

Das Display des Eingabeterminals reinigen Sie am besten mit Reinigungstüchern, wie sie für Brillen bzw. Monitore verwendet werden. Wenden Sie sich dazu an Ihren Vectron Systemhändler.

Benutzen Sie auf keinen Fall scheuernde, lösungsmittel- oder säurehaltige Reinigungsmittel und unterlassen Sie das Öffnen der Gehäuse.

# 12 Entsorgung

Die Vectron Systems AG ist gesetzlich verpflichtet, von ihr bzw. in ihrem Auftrag hergestellte Elektro- und Elektronikaltgeräte zurückzunehmen und einer ordnungsgemäßen und schadlosen Verwertung oder Entsorgung zuzuführen.

Geben Sie bitte nicht mehr benötigte bzw. nicht mehr brauchbare Elektro- und Elektronikaltgeräte nebst Zubehör und Peripherie zur weiteren Erledigung an Ihren Vectron Systemhändler zurück.

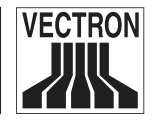

# 13 Feedback

Sehr geehrte Vectron Systemanwender,

der Umgang mit einem technisch anspruchsvollen Gerät wie der Vectron POS Mobile soll Ihnen möglichst leicht fallen und keine Probleme mit sich bringen.

Deshalb haben wir uns bemüht, Ihnen mit diesem Handbuch eine leicht verständliche und logisch strukturierte Anleitung zu geben, in der grundlegende Informationen enthalten sind.

Da wir nicht nur unsere Hard- und Software, sondern auch unsere Handbücher ständig verbessern wollen, sind wir auf die Reaktionen der Anwender angewiesen.

Wir möchten Sie daher bitten, uns Ihren Eindruck von diesem Handbuch zu vermitteln. Benutzen Sie dazu bitte das entsprechende Formular, das Sie im Servicebereich unserer Internetseiten unter www.vectron.de finden.

Für Ihre Unterstützung danken wir Ihnen sehr herzlich.

Ihre Vectron Systems AG

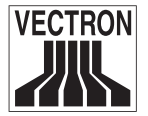

# 14 LED-Anzeigen des Druckers

An der grünen und roten LED an der Vorderseite des Druckers lässt sich dessen Zustand ablesen. Folgende Kombinationen sind möglich:

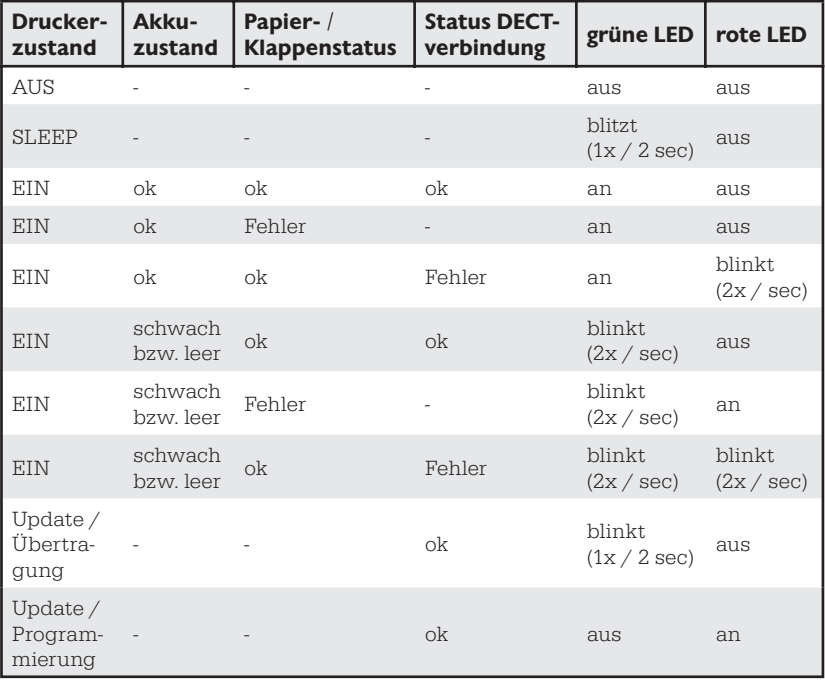

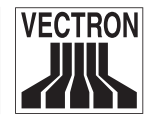

# 15 Problembehandlung

In diesem Abschnitt werden Lösungen zu bekannten Problemen aufgeführt.

Da die Vectron Systems AG ihre Hard- und Software ständig weiterentwickelt, kann es auch zu Fehlermeldungen kommen, die hier (noch) nicht aufgeführt sind. In diesem Fall wenden Sie sich bitte an Ihren Vectron Systemhändler.

# 15.1 Fehlermeldungen an der Basisstation

Da die Basisstation keinen eigenen Bildschirm hat, werden Fehlermeldungen mithilfe der gelben LED (Nr. 1 - 8) angezeigt. Im fehlerfreien Zustand werden nach dem Start der Basisstation alle gelben LED in bestimmten Sequenzen eingeschaltet (s. o.).

## 15.1.1 Fehlermeldungen beim Startvorgang

Wenn kein Terminal angemeldet ist und eine oder mehrere LED nach dem Start der Basisstation leuchten, handelt es sich regelmäßig um einen Hardwarefehler, der nur von Fachleuten behoben werden kann. Wenden Sie sich in diesen Fällen an Ihren Vectron Systemhändler.

## 15.1.2 Sonstige Fehlermeldungen

Sollte es an der Basisstation zu einem sonstigen Fehler gekommen sein (z. B. Probleme mit der Software), sodass in schneller Folge zunächst die LED 2, 4, 6, 8 und dann 1, 3, 5, 7 abwechselnd aufleuchten, sollten Sie versuchen, den Fehler durch einen Reset der Basisstation (s. o.) zu beheben.

Bleibt der Fehler bestehen, nehmen Sie bitte Kontakt mit Ihrem Vectron Systemhändler auf.

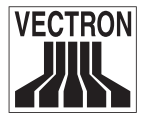

## 15.2 Fehlermeldungen am Terminal

#### Anzeige "Searching" bleibt im Terminaldisplay stehen

Grund: Das Funkmodul des Terminals findet die Basisstation nicht.

• Mögliche Ursache: Basisstation ist nicht eingeschaltet oder außerhalb der Funkreichweite.

Abhilfe: Schalten Sie die Basisstation ein und begeben Sie sich mit dem Terminal in ihre Nähe.

•Mögliche Ursache: Basisstation ist eingeschaltet, aber nicht betriebsbereit.

Abhilfe: Führen Sie an der Basisstation einen Reset durch (s. o.).

- •Mögliche Ursache: Alle Funkkanäle belegt. Abhilfe: Geben Sie einen Funkkanal frei, indem Sie ein Terminal oder die Funkdrucker abschalten.
- •Mögliche Ursache: Identifikationswerte von Basisstation und Terminal stimmen nicht überein.

Abhilfe: Lassen Sie die Identifikationswerte überprüfen und ggf. korrekt einstellen. Wenden Sie sich dazu an Ihren Vectron Systemhändler.

#### Anzeige "Connecting" bleibt im Terminaldisplay stehen

Grund: Das Funkmodul findet zwar die Basisstation, kann sich jedoch nicht richtig anmelden.

- •Mögliche Ursache: Basisstation arbeitet nicht ordnungsgemäß. Abhilfe: Führen Sie an der Basisstation einen Reset durch (s. o.).
- •Mögliche Ursache: An der Basisstation wird gerade ein Software-Update durchgeführt, das noch nicht abgeschlossen ist. Abhilfe: Warten Sie den Update-Vorgang der Basisstation ab.

**Hinweis:** Software-Updates werden regelmäßig durch Ihren Vectron-Systemhändler durchgeführt. Wenden Sie sich an ihn, wenn Sie Fragen dazu haben.

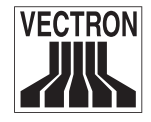

### Anzeige "Terminal ID wrong" auf dem Terminaldisplay

Grund: Das Terminal hat eine falsche ID (= einer der Identifikationswerte).

•Mögliche Ursache: Die Basisstation kann nur mit bis zu vier Terminals gleichzeitig kommunizieren (bei zwei Funkmodulen max. acht Terminals). Die ID des Terminals stimmt nicht mit der Anzahl der vorhandenen Funkkanäle überein.

Abhilfe: Bitten Sie Ihren Vectron-Systemhändler, die Terminal ID korrekt einzustellen.

#### Anzeige "Terminal code wrong" auf dem Terminaldisplay

Grund: Das Terminal hat einen falschen Code (= einer der Identifikationswerte).

•Mögliche Ursache: An der Basisstation wurde ein anderer als der tatsächliche Terminal code eingegeben.

Abhilfe: Bitten Sie Ihren Vectron-Systemhändler, den Terminal code korrekt einzustellen.

#### Anzeige "Too few hold buffers" auf dem Terminaldisplay

Grund: Es sind mehr Terminals in Betrieb als der Basisstation mitgeteilt.

•Mögliche Ursache: Es sind im Kassenprogramm nicht ausreichend Vorgänge konfiguriert.

Abhilfe: Bitten Sie Ihren Vectron-Systemhändler, die korrekte Anzahl an Vorgängen einzustellen.

#### Anzeige "Terminal has wrong DECT-No." auf dem Terminaldisplay

Grund: Die Basisstation erkennt das Terminal nicht an.

• Mögliche Ursache: Die Basisstation hat vor Anmeldung Ihres Terminals bereits mit einem anderen Terminal kommuniziert, das dieselben Werte bei Terminal ID, Terminal code und Base ID benutzte. Die Basisstation unterscheidet nun anhand der DECT-Nummern der Terminals und meldet bei Differenzen o. g. Fehler.

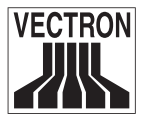

Abhilfe: Starten Sie Ihre Basisstation neu, oder bitten Sie Ihren Vectron-Systemhändler, die Terminals entsprechend neu zu konfigurieren.

#### Anzeige "Terminal-ID already connected" auf dem Terminaldisplay

Grund: Die Basisstation erkennt das Terminal nicht an.

• Mögliche Ursache: Es sind mehrere Terminals mit identischen Terminal IDs, Terminal codes und Base IDs angemeldet.

Abhilfe: Bitten Sie Ihren Vectron-Systemhändler, Ihre Terminals entsprechend neu zu konfigurieren.

### Anzeige "Update not possible" auf dem Terminaldisplay

Grund: Unterschiedliche Softwareversionen auf Basisstation und Terminals

•Mögliche Ursache: In der Basisstation läuft eine ältere Softwareversion (z. B. eine Betaversion) als im Terminal und beide Versionen sind zueinander nicht kompatibel.

Abhilfe: Bitten Sie Ihren Vectron-Systemhändler, die Software Ihrer Vectron POS Mobile zu aktualisieren.

#### Anzeige "Battery empty" auf dem Terminaldisplay

Grund: Akku verliert an Kapazität.

•Mögliche Ursache: Nach längerer Benutzung entlädt sich der Akku.

Abhilfe: Akku wechseln und aufladen.

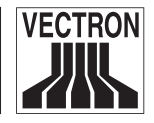

# Anhang I: Technische Daten

# 1 Basisstation

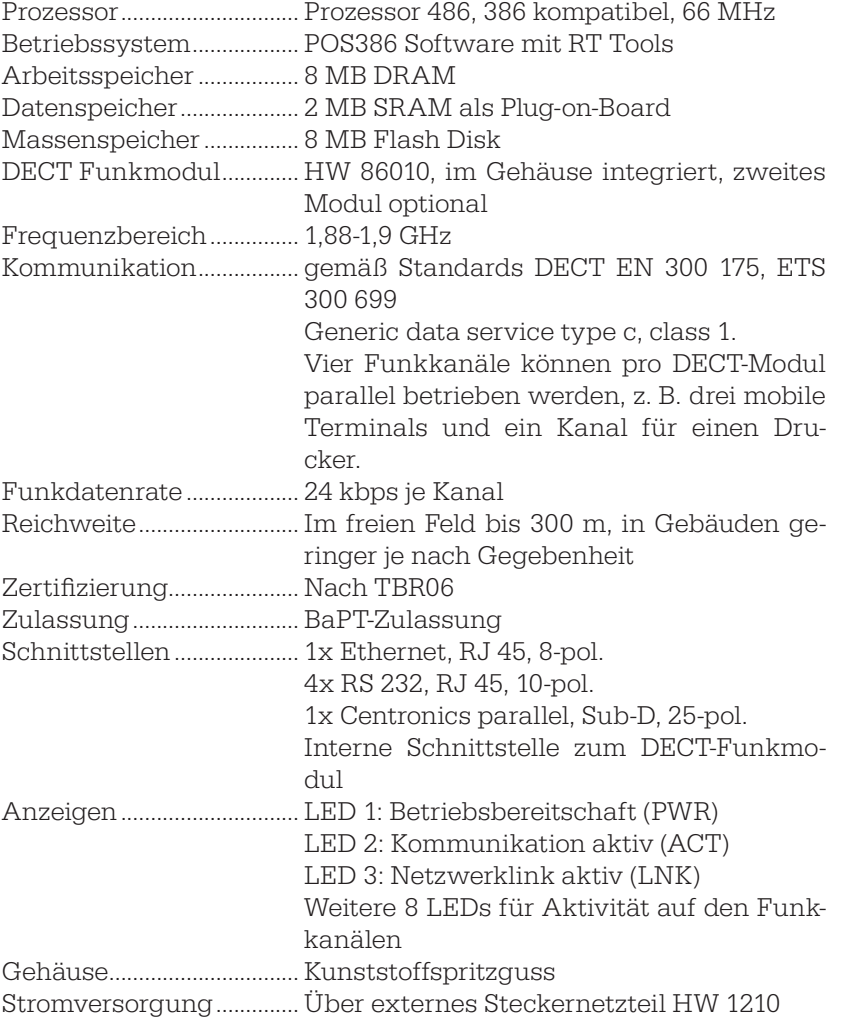

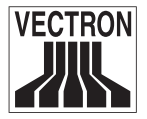

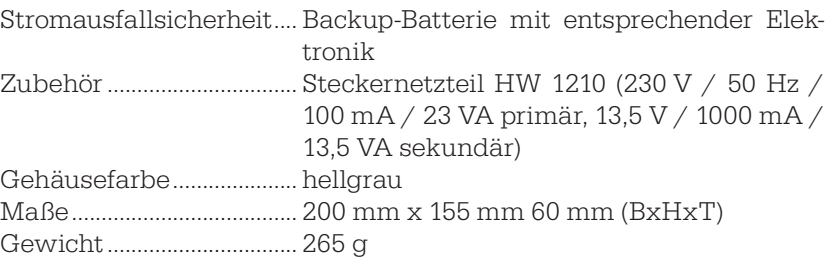

# 2 Terminal

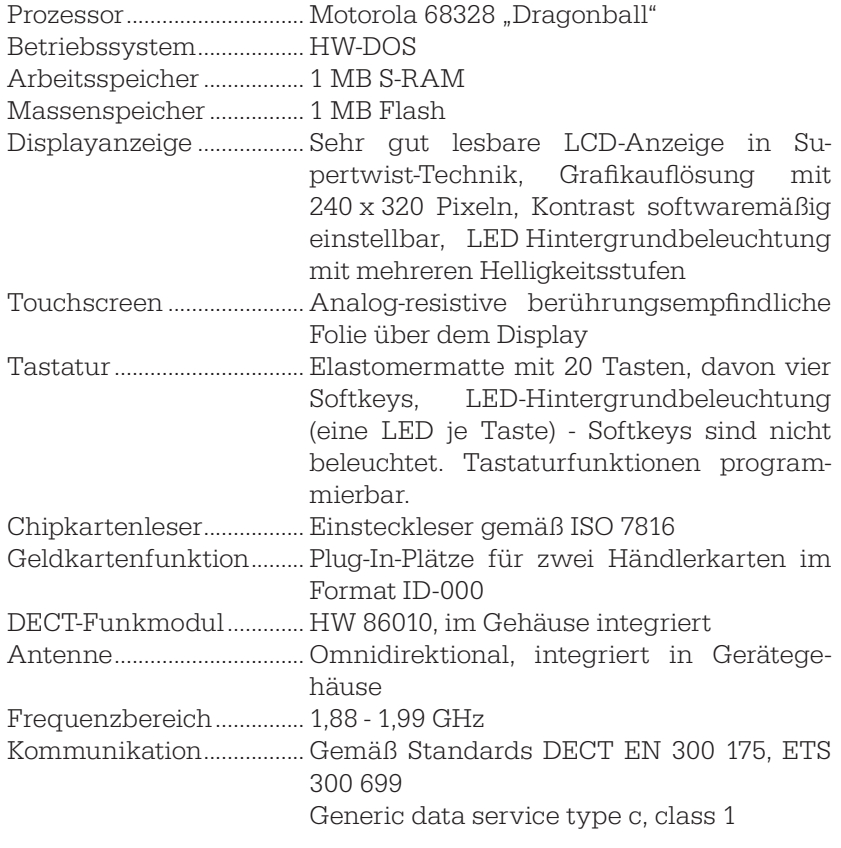

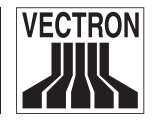

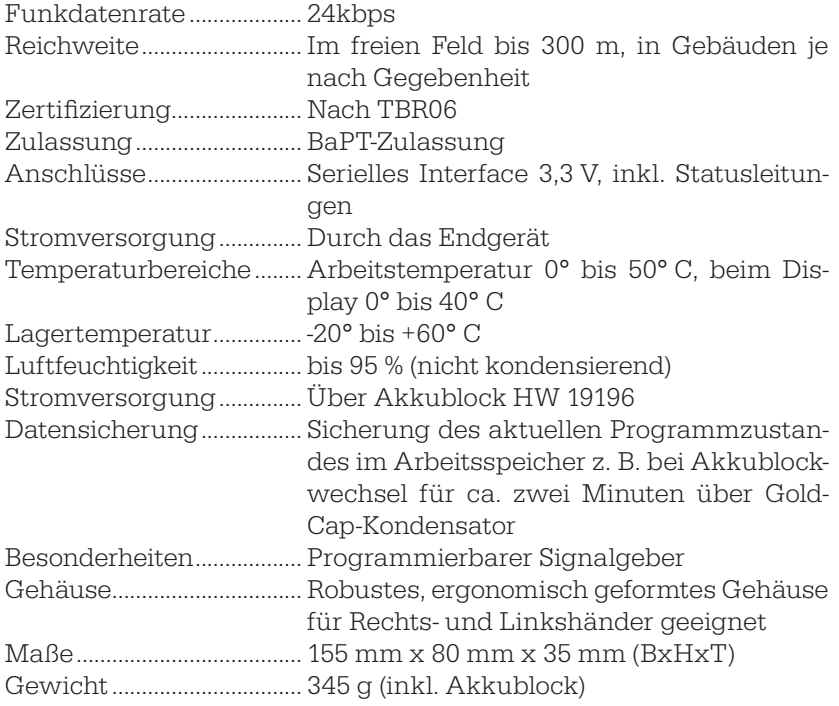

# 3 Drucker

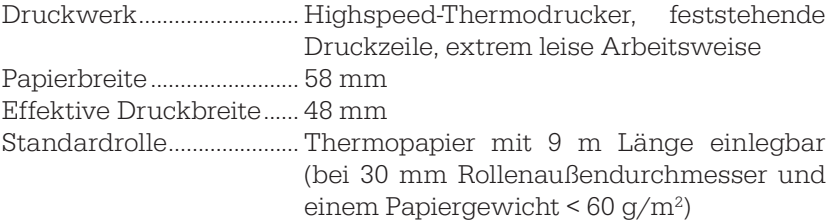

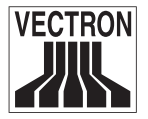

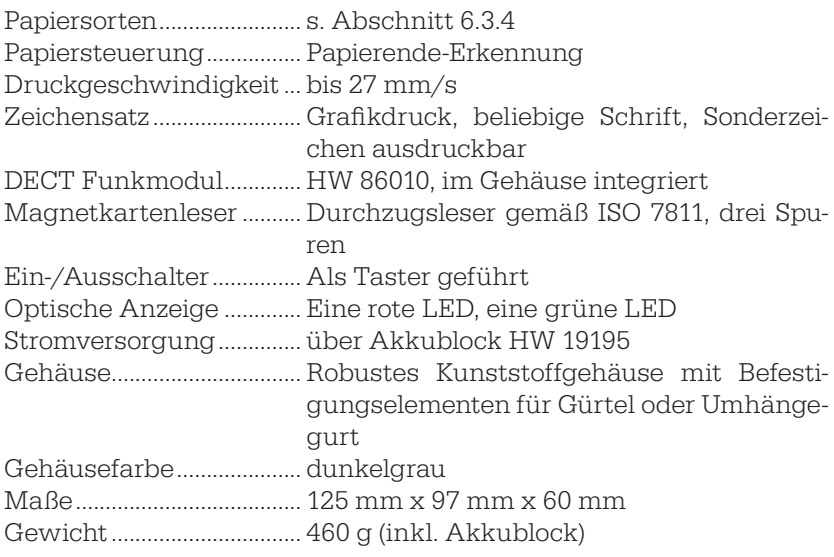

## 4 Ladestation

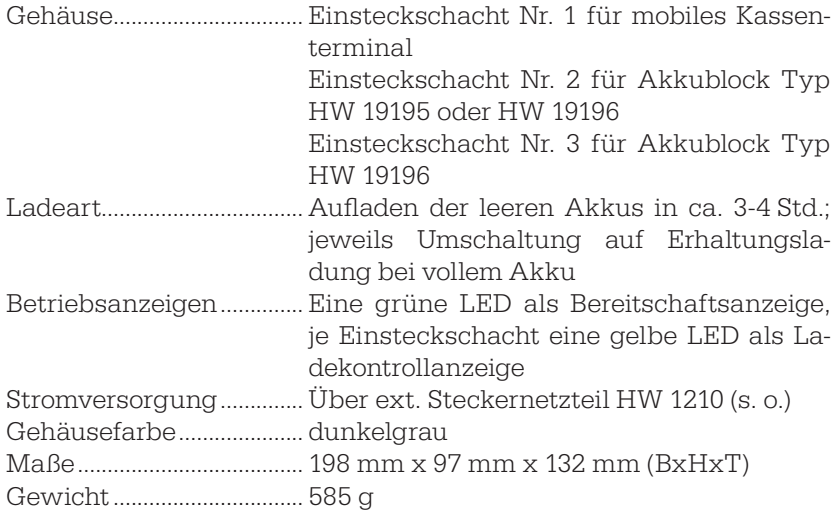

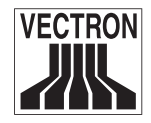

# Anhang II: Pinbelegung

Nachfolgend finden Sie die Pinbelegungen der Anschlüsse der Basisstation.

# Parallele Schnittstelle (LPT 1)

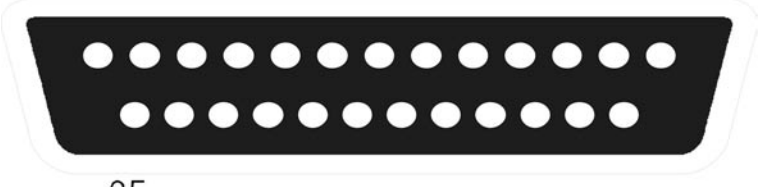

Abb. 26: Parallele Schnittstelle

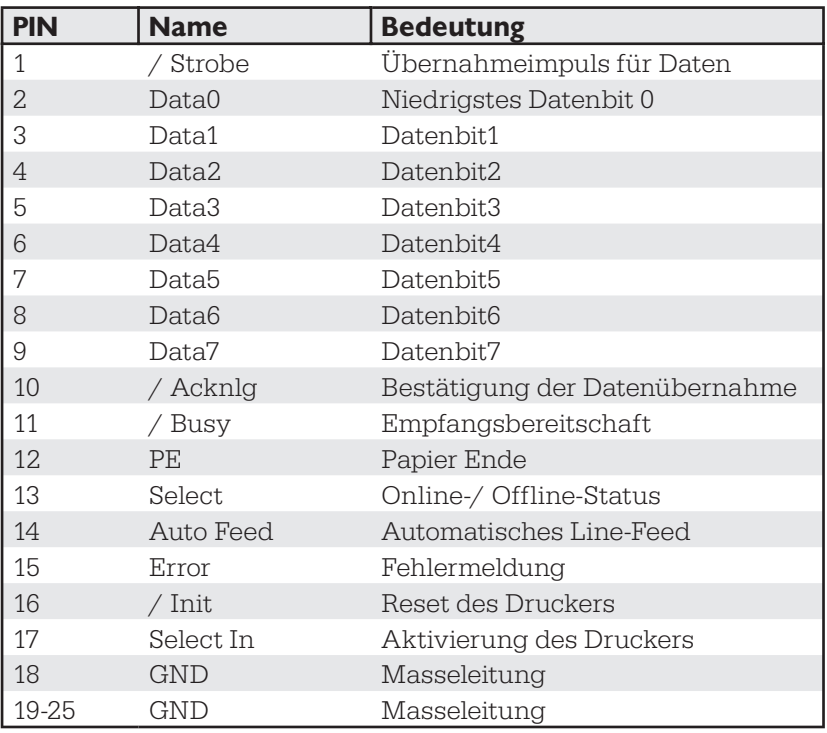
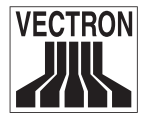

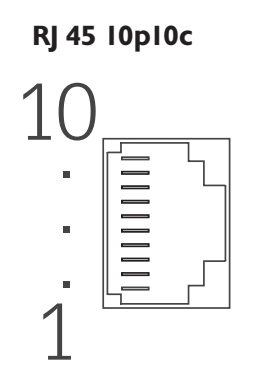

| <b>PIN</b>     | <b>Signal</b> |
|----------------|---------------|
| 1              | RI            |
| $\mathbf{2}$   | DCD           |
| 3              | <b>RTS</b>    |
| $\overline{4}$ | RxD           |
| 5              | Masse         |
| 6              | TxD           |
| 7              | <b>DTR</b>    |
| 8              | <b>CTS</b>    |
| 9              | <b>DSR</b>    |
| 10             | $+5V$         |

Abb. 27: Serielle Schnittstelle

Hinweis: Die Pinbelegung der seriellen Schnittstellen an der Basisstation stimmt nicht mit der Pinbelegung der anderen Kassen aus der Vectron POS Reihe überein. Zum Anschluss von Peripheriegeräten benötigen Sie daher ein entsprechendes Adapterkabel. Wenden Sie sich dazu an Ihren Vectron Systemhändler.

# 3 Netzwerkanschluss (10BaseT Network)

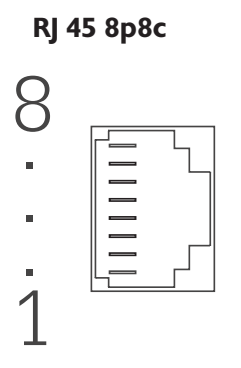

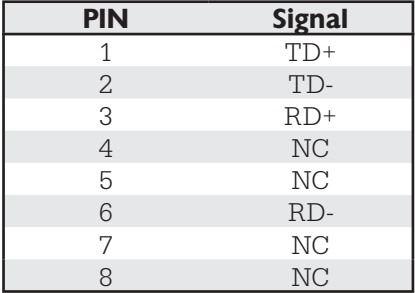

Abb. 28: Netzwerkanschluss

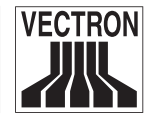

# Anhang III: Änderungsdokumentation

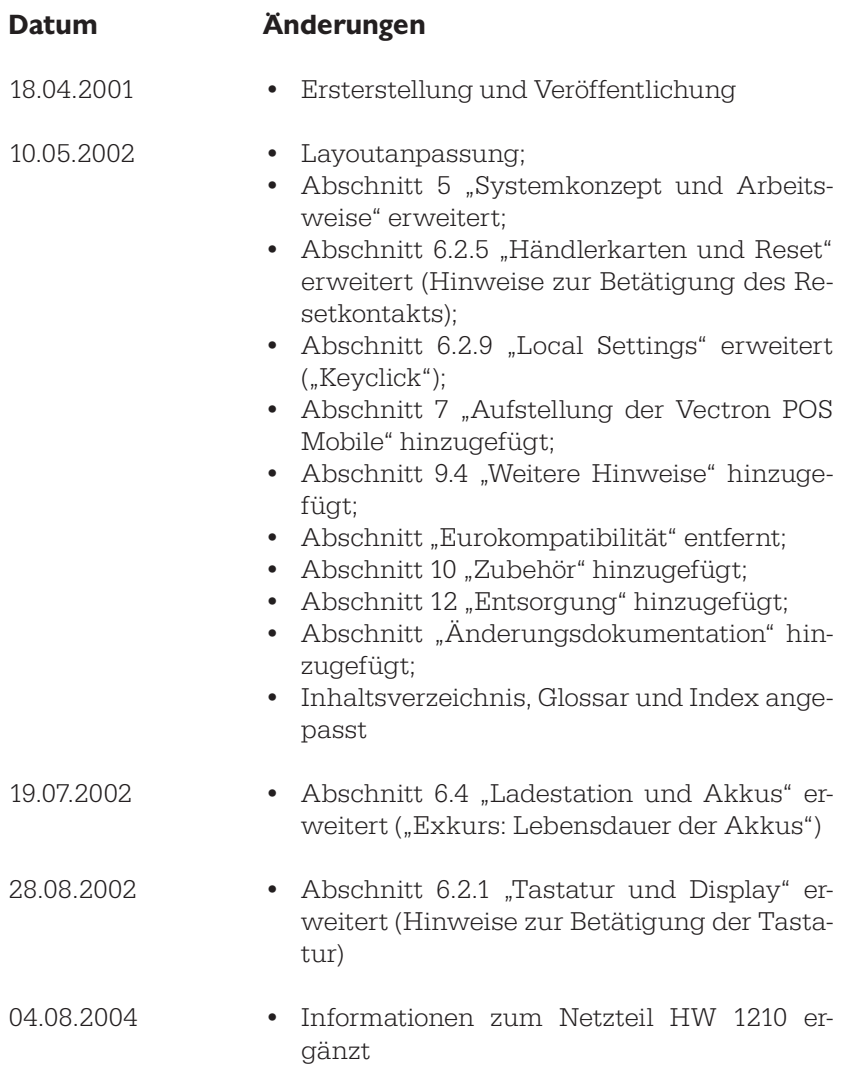

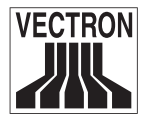

 $\epsilon$ 

# EU-Konformitätserklärung

gemäß Richtlinie 1999/5/EG (R&TTE)

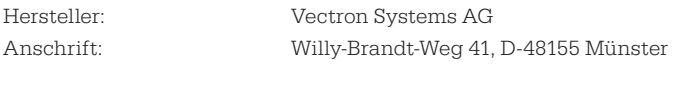

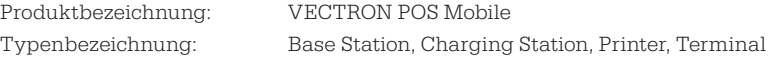

Die Vectron Systems AG erklärt, dass das oben bezeichnete Produkt bei bestimmungsgemäßer Verwendung den grundlegenden Anforderungen des Artikels 3 der R&TTE entspricht.

Luftschnittstelle bei Funkanlagen gemäß Artikel 3 (2).

Angewendete harmonisierte Normen: CTR 6 Ed 2: 1997

Schutzanforderungen in Bezug auf die elektromagnetische Verträglichkeit gemäß Artikel 3 (1) b.

Angewendete harmonisierte Normen: EN 55022 Kl. B: 1999 ETS 300329: 1997 EN 61000-4-2: 1996 EN 61000-4-3: 1999

Gesundheit und Sicherheit gemäß Artikel 3 (1) a. EN 60950: 1997

Münster, den 14.03.2001

Jens Reckendorf Vorstand Forschung & Entwicklung

Staande Z

Thomas Stümmler Vorstand Marketing & Vertrieb

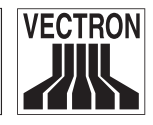

# Glossar

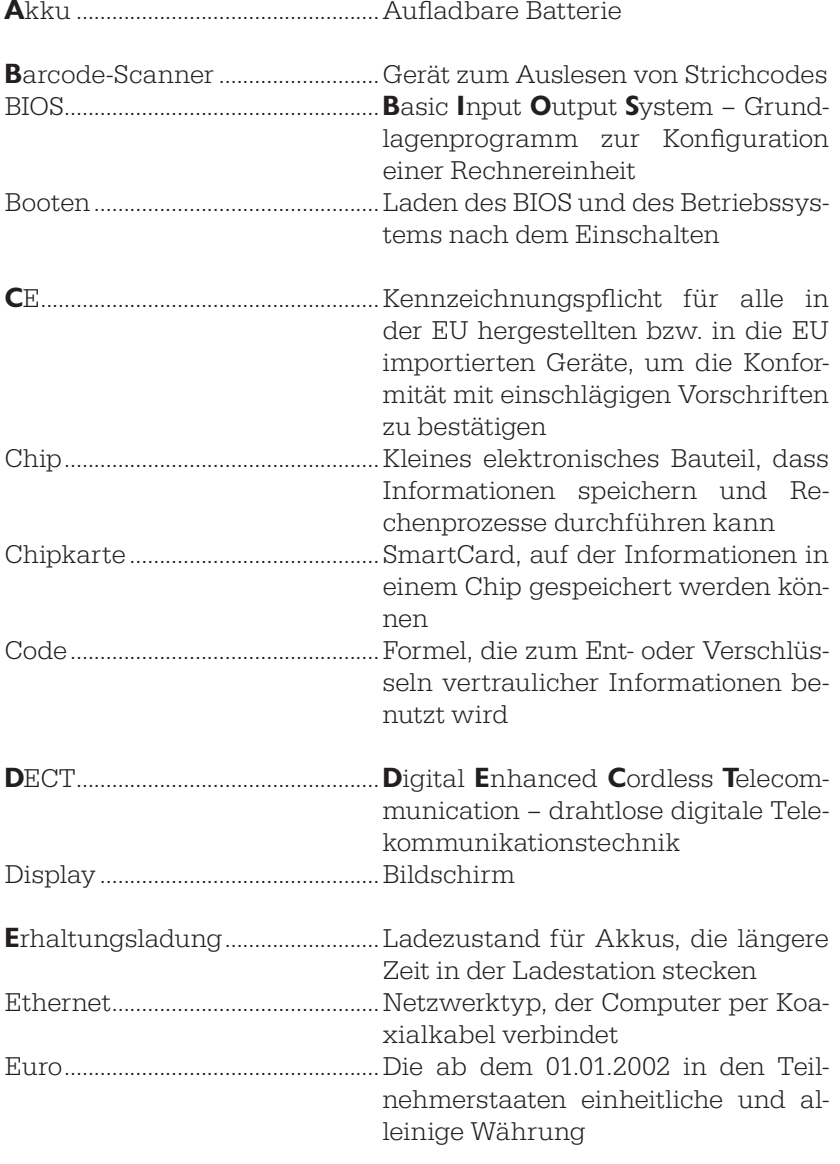

76

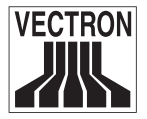

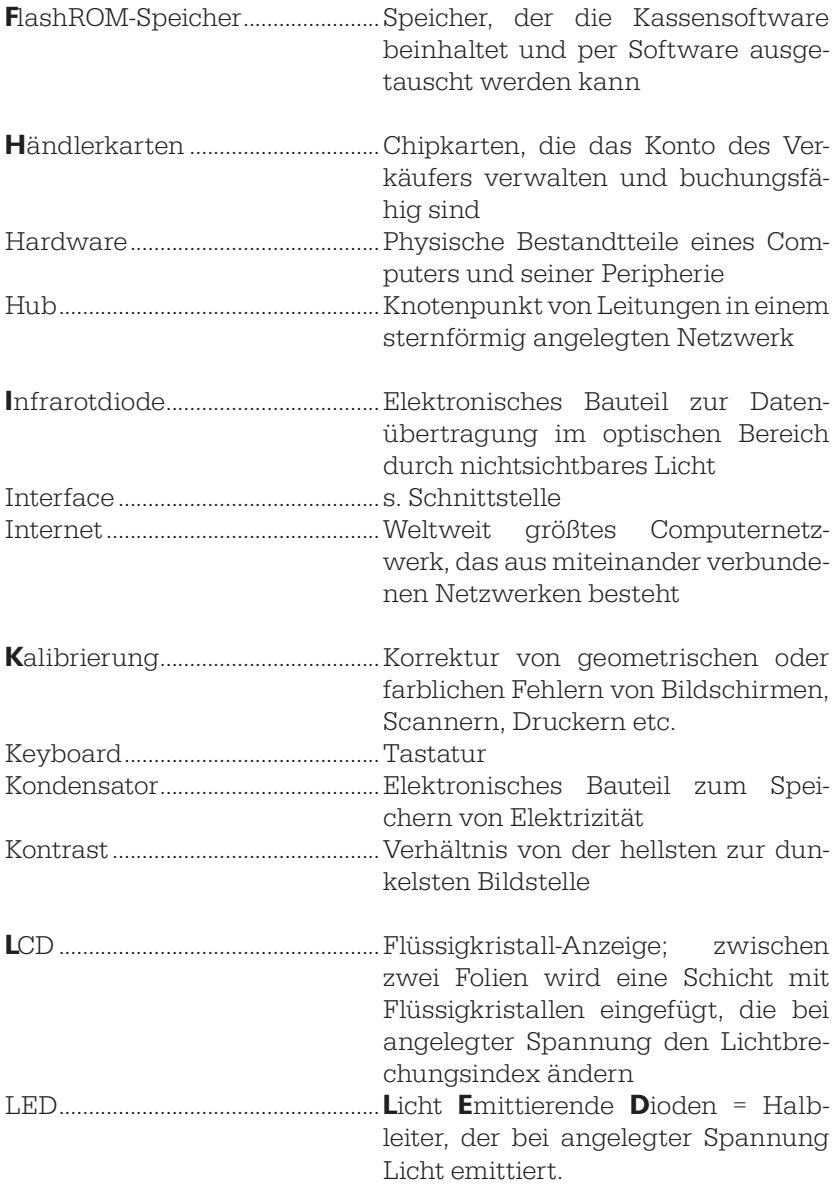

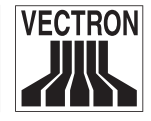

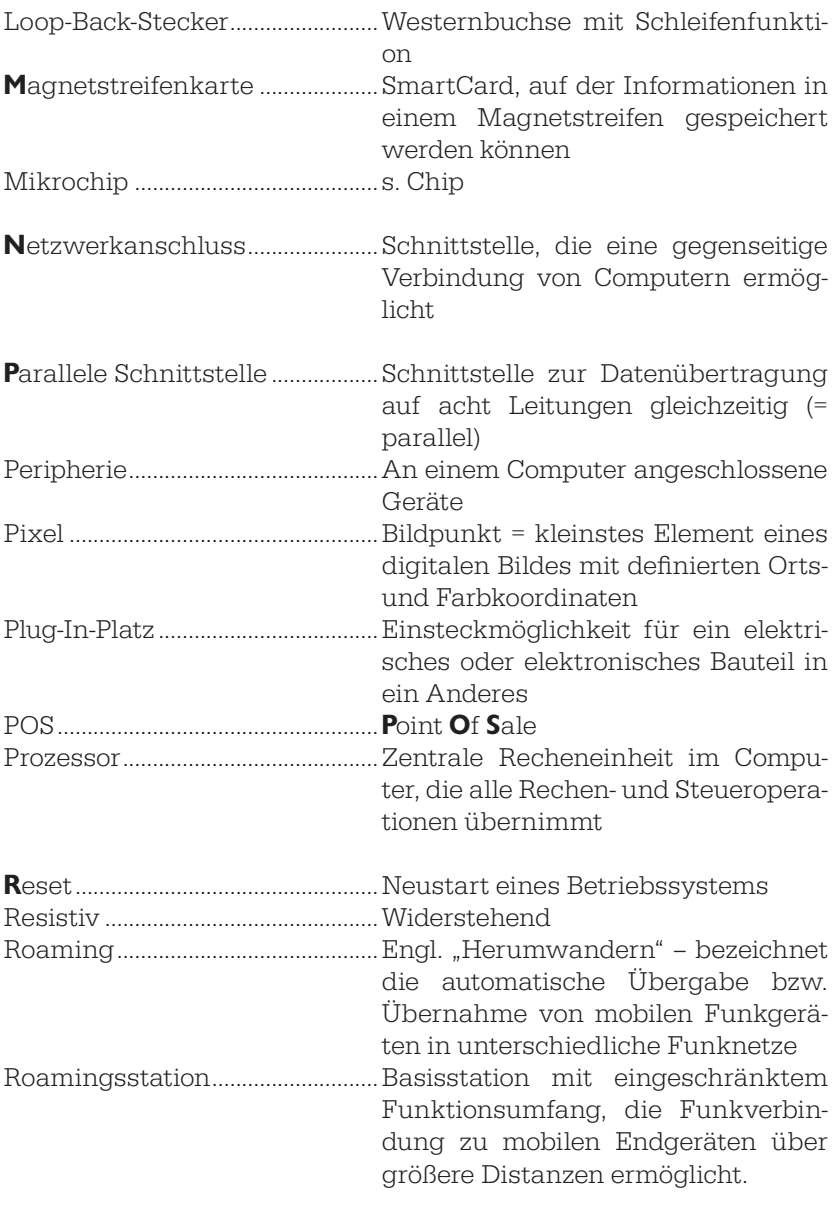

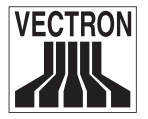

# **THE SERVICE CONSTRUCTED Vectron POS Mobile 79**

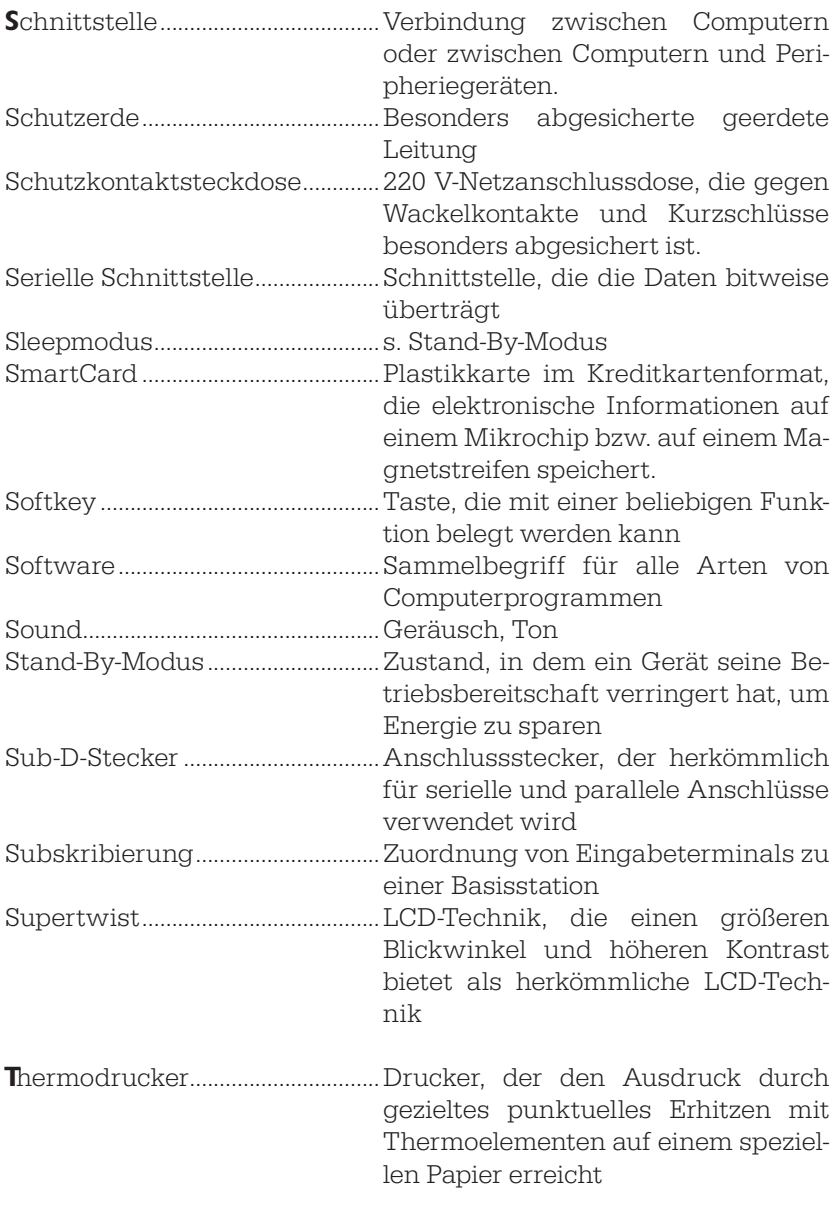

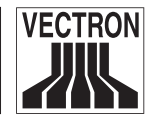

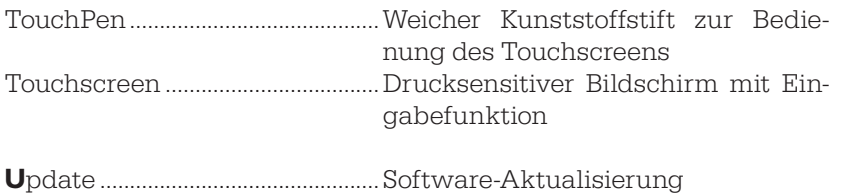

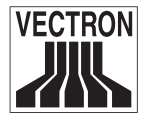

# Index

# Symbole

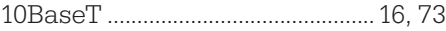

# A

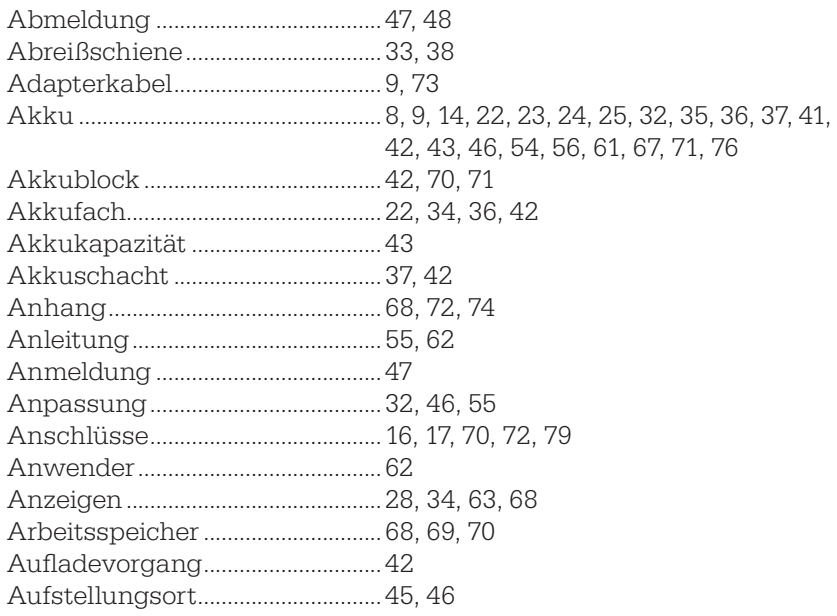

### B

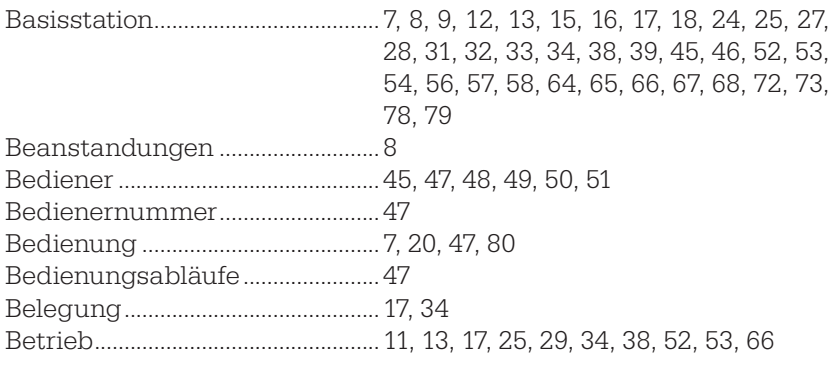

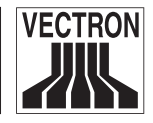

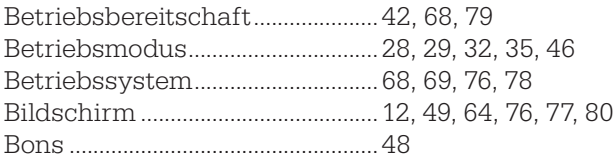

### C

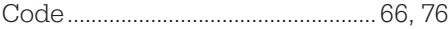

#### D

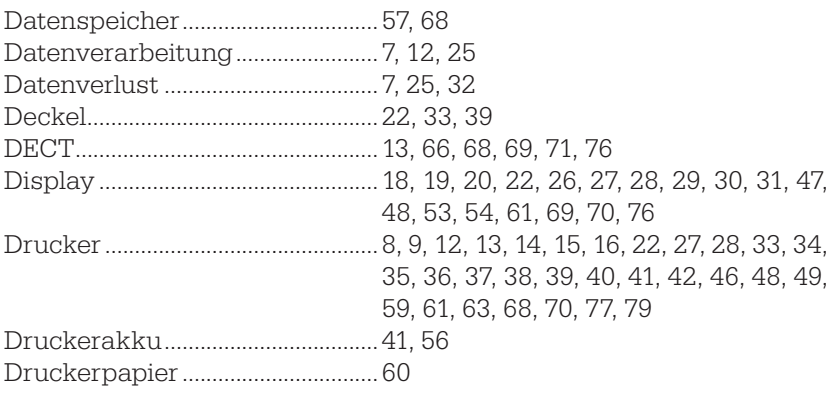

# E

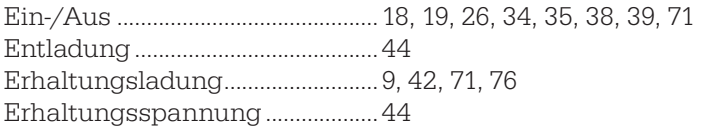

## F

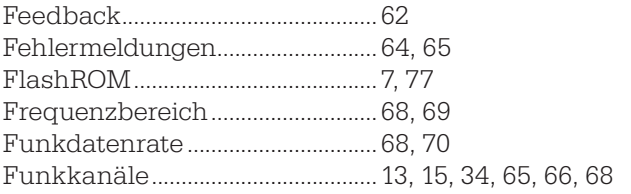

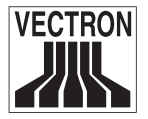

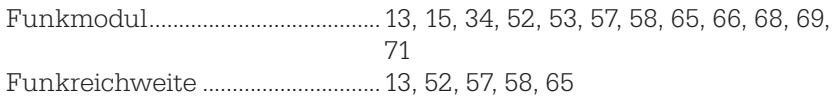

#### G

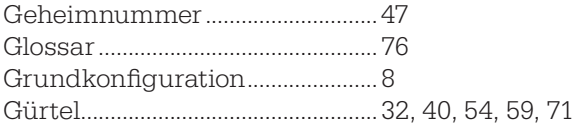

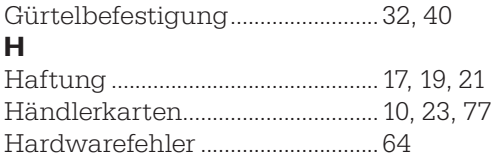

### I

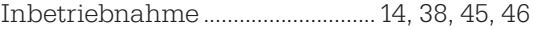

#### K

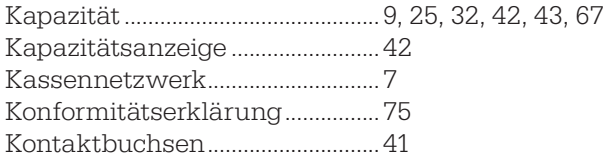

### L

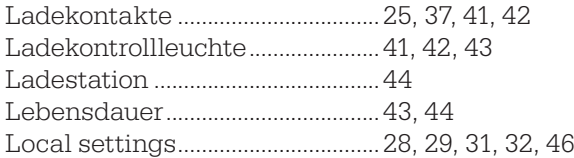

#### M

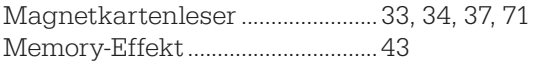

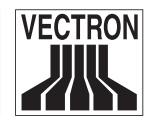

## N

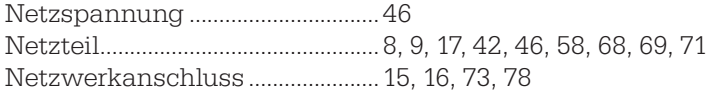

### O

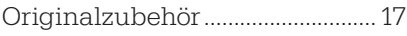

### P

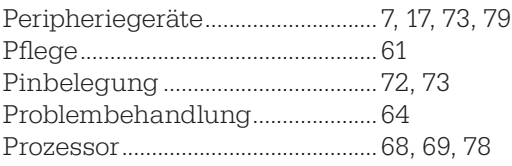

# R

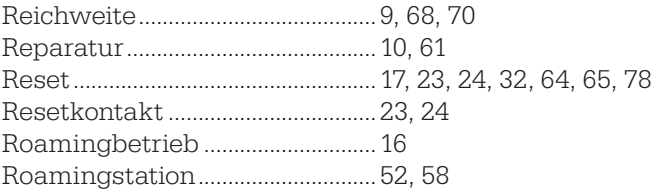

# S

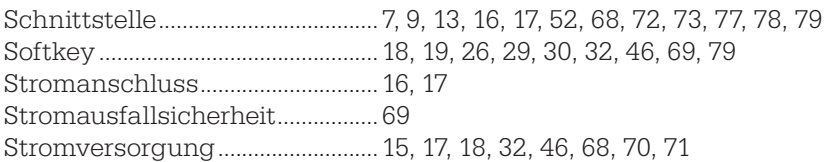

#### T

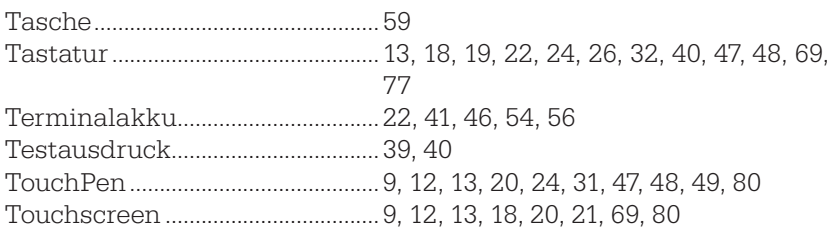

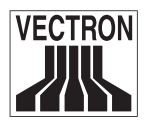

#### U

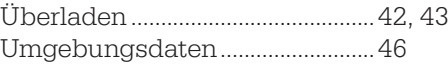

#### V

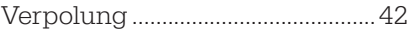

#### W

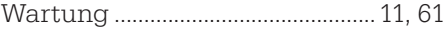

# Z

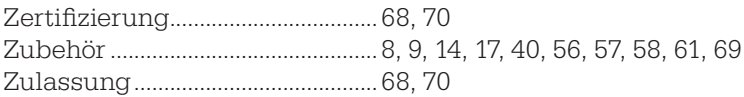